# ® EPSON PhotoPC<sub>M</sub>  $L-410$

## **Manual de usuario**

Todos los derechos reservados. Ninguna parte de esta publicación podrá ser reproducida, almacenada en un sistema de recuperación ni transmitida en forma alguna ni por ningún medio electrónico, mecánico, de fotocopiado, de grabación o cualquier otro, sin el previo consentimiento por escrito de Seiko Epson Corporation. Este manual contiene información específica para este producto Epson. Epson no se hace responsable si se utiliza la información para el uso de otros productos.

Ni Seiko Epson Corporation ni sus filiales se responsabilizarán ante el comprador del producto o ante terceras personas de las pérdidas, costes o gastos derivados de accidentes, usos incorrectos o no previstos, modificaciones no autorizadas, reparaciones o alteraciones del producto por parte del comprador o de terceros o derivados (excepto en Estados Unidos) del incumplimiento de las instrucciones de uso y mantenimiento facilitadas por Seiko Epson Corporation.

Seiko Epson Corporation no se responsabiliza de los daños o problemas derivados del uso de accesorios que no sean productos originales Epson u homologados por Seiko Epson Corporation.

Seiko Epson Corporation no se responsabiliza de ningún daño provocado por interferencias electromagnéticas producidas al utilizar cables de interface que no sean productos originales u homologados Epson.

EPSON es una marca comercial registrada y EPSON Stylus es una marca comercial de Seiko Epson Corporation.

Microsoft y Windows son marcas comerciales registradas de Microsoft Corporation.

Apple y Macintosh son marcas comerciales registradas de Apple Computer, Inc.

SD es una marca comercial.

*Aviso general:* Los nombres de otros productos utilizados en esta documentación se citan con el mero fin de su identificación y pueden ser marcas comerciales de sus propietarios respectivos. Epson renuncia a cualquier derecho sobre esas marcas.

Copyright © 2004 de Seiko Epson Corporation, Nagano, Japón.

## *Índice*

#### *[Introducción](#page-6-0)*

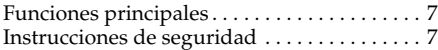

#### *[Capítulo 1](#page-13-0) Primeros pasos*

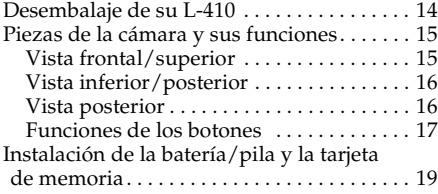

#### Apertura y cierre de la cubierta de la [batería o pila/tarjeta de memoria. . . . . .](#page-18-1) 19 [Instalación de la batería/pila](#page-19-0) . . . . . . . . . . . 20 [Instalación/extracción de la tarjeta de](#page-20-0)

[Advertencias, precauciones y notas . . . . . .](#page-7-0) 8

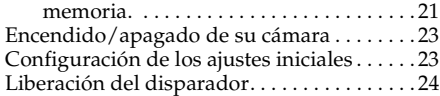

#### *[Capítulo 2](#page-24-0) Cómo fotografiar*

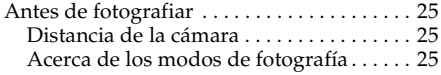

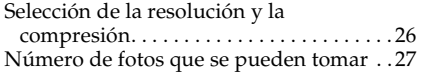

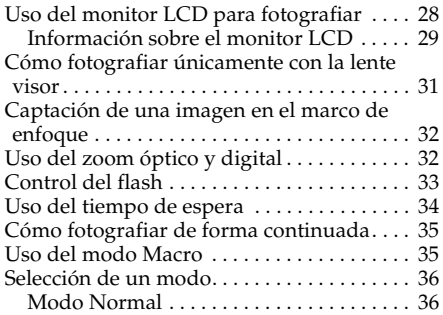

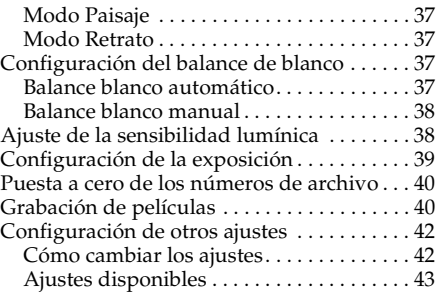

#### *[Capítulo 3](#page-45-0) Visualización y administración de sus fotografías*

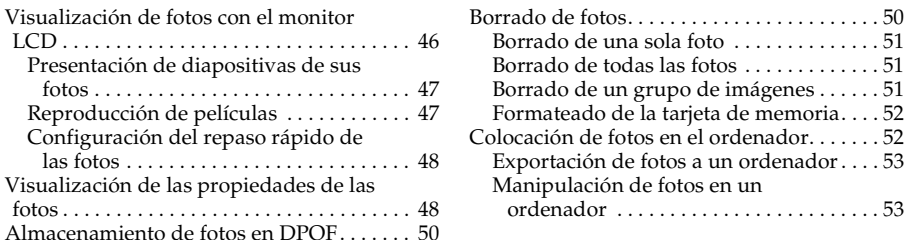

#### *[Capítulo 4](#page-53-0) Con la impresión directa*

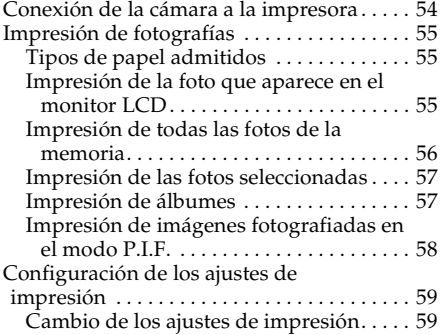

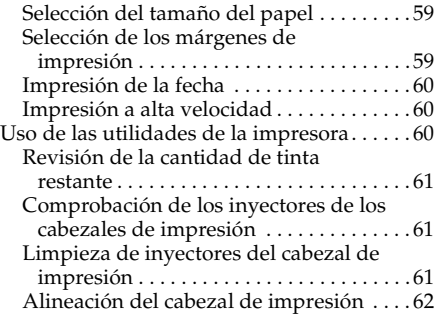

#### *[Capítulo 5](#page-62-0) Uso de PRINT Image Framer (P.I.F.)*

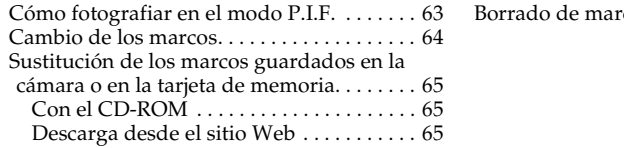

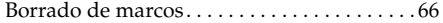

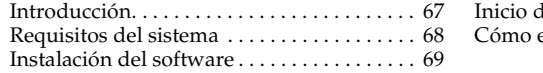

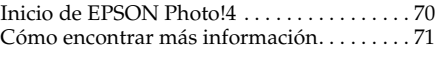

#### *[Capítulo 7](#page-71-0) Mantenimiento y solución de problemas*

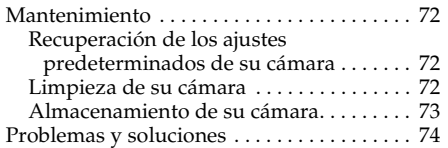

#### Problemas de la cámara . . . . . . . . . 74 [Problemas con la imagen . . . . . . . . . . . . . .](#page-77-0) 78 Problemas de impresión. . . . . . . . . . . . . . 81 [Lista de mensajes de error](#page-81-0) . . . . . . . . . . . . . 82 Cómo ponerse en contacto con el Centro de Atención al cliente. . . . . . . . . . . . . . . . . . . 86

#### *[Apéndice A](#page-90-0) Apéndice*

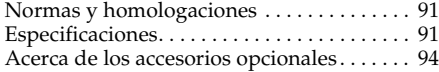

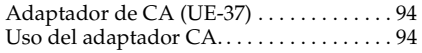

#### *[Glosario](#page-95-0)*

#### *[Índice](#page-99-0)*

### <span id="page-6-0"></span>*Introducción*

### <span id="page-6-1"></span>*Funciones principales*

Con la L-410 puede tomar, ver e imprimir fotografías con toda facilidad. A continuación, se describen las funciones principales.

- ❏ Puede tomar fotografías técnicas con unas operaciones muy simples. La cámara tiene varios ajustes ya definidos que sirven para operaciones sencillas. Es muy fácil tomar las fotografías deseadas con esta cámara.
- ❏ La L-410 puede conectarse directamente a una impresora Epson sin un ordenador e imprimir fotos de alta calidad.
- ❏ Puede usar la función PRINT Image Framer (P.I.F.). Puede seleccionar diversos marcos almacenados en la L-410 para enmarcar sus fotos.
- ❏ Puede captar esos momentos especiales siempre que quiera. La L-410 puede fotografiar de forma continua 3 escenas por segundo.

### <span id="page-6-2"></span>*Instrucciones de seguridad*

Lea todas estas instrucciones antes de usar la L-410, y tenga esta guía a mano para consultarla en el futuro. Siga todas las advertencias e instrucciones señaladas en la L-410 y sus opciones.

### <span id="page-7-0"></span>*Advertencias, precauciones y notas*

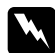

w*Las advertencias deben seguirse estrictamente para evitar daños físicos.*

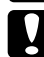

c*Las precauciones deben seguirse para evitar daños materiales en el equipo.*

#### *Las notas*

*contienen información importante y sugerencias prácticas sobre el funcionamiento de su producto.*

### *Cuando utilice la L-410*

- ❏ No deje que la L-410 sufra golpes fuertes, pues podría provocar fallos en su funcionamiento, sobre todo cuando la cámara esté en funcionamiento.
- ❏ Siga todas las advertencias e instrucciones señaladas en este producto.
- ❏No introduzca objetos por las ranuras o las aberturas de este producto.
- ❏ No toque los componentes del interior de este producto a menos que se indique lo contrario en la documentación del usuario. No fuerce nunca los componentes de este producto para encajarlos en su sitio. Aunque este producto tiene un diseño resistente, una manipulación poco cuidadosa podría estropearlo.
- ❏Nunca vierta líquido en el interior de este producto.
- ❏ Si este producto emite ruidos raros, olores o humo, cancele la operación en curso y apáguelo inmediatamente. Saque las pilas y desconecte el adaptador de CA (corriente alterna) del producto. Después, desenchufe el adaptador de CA de la toma de corriente. Consulte al Servicio de Atención al cliente.
- ❏ Para impedir un incendio o una descarga eléctrica, no cubra este producto con una manta o material similar transmisor de electricidad.
- ❏ Para impedir los incendios o descargas eléctricas, no exponga este producto ni sus accesorios a la lluvia ni a la humedad.
- ❏ Para evitar incendios o explosiones, no utilice este producto en un lugar donde haya almacenado gas inflamable o volátil.
- ❏No utilice este producto al aire libre durante una tormenta.
- ❏ No utilice este producto después de un cambio brusco de temperatura, pues podría formarse condensación en sus piezas electrónicas.
- ❏Use únicamente el adaptador de CA (UE-37) recomendado para este producto.

#### *Cuando utilice la batería/pila*

- ❏ Si el ácido de la batería/pila entra en contacto con los ojos o la piel, enjuague inmediatamente la zona afectada a conciencia con agua y acuda a un médico. Si se traga una batería/pila, acuda inmediatamente a un médico.
- ❏ Utilice únicamente pilas del tamaño AA o una batería tipo CR-V3 para la L-410 de acuerdo con las instrucciones de la documentación del usuario.
- ❏No utilice la batería que acompaña a este producto con otros dispositivos.
- ❏Para evitar un cortocircuito, no retire el recubrimiento de la batería/pila.
- ❏No toque la batería/pila con las manos mojadas ni la utilice cerca del agua.
- ❏No exponga la batería/pila al contacto con agua ni a una humedad excesiva.
- ❏No tire, perfore, desmonte, corte ni cortocircuite la batería/pila.
- ❏No coloque la batería/pila cerca ni dentro de fuentes de fuego o agua.
- ❏No utilice baterías/pilas estropeadas ni con fugas.
- ❏Mantenga la batería/pila alejada de fuentes de calor.
- $\Box$  No inserte objetos en ninguna de las aberturas, pues podrían tocar puntos de voltaje peligrosos o cortocircuitar componentes.
- ❏ Evite que la batería/pila entre en contacto con objetos metálicos (como monedas o llaves) que puedan cortocircuitarla.
- ❏ No utilice una batería/pila cuyos bornes estén sucios.
- $\Box$  No introduzca la batería en tomas eléctricas ni en otras fuentes de alimentación tales como encendedores de automóvil.
- ❏ No suelde conductores ni bornes o terminales directamente a la batería.
- ❏ No toque los bornes de la batería.
- ❏Mantenga la batería/pila alejada de fuentes de calor.
- ❏ Si la batería/pila sufre un sobrecalentamiento, decoloración o distorsión, sáquela de este producto y no la utilice.
- ❏ Si utiliza una batería recargable, recárguela sólo cuando se haya descargado totalmente. Para descargar la batería, reproduzca una presentación de diapositivas hasta que se agote la batería. Cuando está reproduciéndose una presentación de diapositivas, el modo de ahorro de energía se apaga, de forma que la cámara mostrará imágenes hasta que se quede sin batería.

### *Cuando guarde la batería/pila*

- ❏ Cuando no vaya a utilizar este producto durante mucho tiempo, saque la batería/pila y guárdela aparte.
- ❏No guarde la batería/pila en lugares muy calurosos ni muy húmedos.
- $\Box$ Mantenga la batería/pila fuera del alcance de los niños.

#### *Desecho de la batería/pila*

Antes de desechar la batería/pila, compruebe que esté totalmente descargada.

#### $Advert$ encia:

- ❏ *Cuando vaya a desechar una batería/pila, tape siempre los extremos con cinta adhesiva para evitar la combustión o explosión.*
- ❏ *No deseche las baterías/pilas con la basura normal. Colóquelas en una caja de reciclaje o un contenedor de acuerdo con las leyes locales.*

Para los usuarios de Holanda:

No deseche las pilas/baterías con la basura normal. Deséchelas como pequeño desperdicio químico de acuerdo a las leyes locales y las siguientes normas KCA del Boletín Oficial del Gobierno Holandés nº 45:

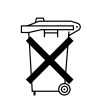

Bij dit produkt zijn batterijen geleverd. Wanneer deze leeg zijn, moet u ze niet weggooien maar inleveren als KCA.

Para los usuarios de Alemania:

No deseche las pilas con la basura normal. Colóquelas en una caja de reciclaje de acuerdo con las leyes locales.

#### *Cuando utilice una tarjeta de memoria*

❏Sólo pueden utilizarse las tarjetas de memoria diseñadas para las especificaciones del producto.

- ❏ Las formas de utilización de las tarjetas de memoria varían según el tipo de tarjeta. Encontrará más información en la documentación suministrada junto con su tarjeta de memoria.
- ❏Apague la cámara antes de instalar o extraer la tarjeta de memoria.

#### *Cuando utilice el monitor LCD*

- ❏ El monitor LCD de este producto puede mostrar algunos puntitos claros u oscuros. Esto es normal y no significa que el monitor LCD esté estropeado.
- ❏Si el monitor LCD de este producto presenta desperfectos, consulte a su distribuidor.
- ❏ Si el monitor LCD de este producto tiene fugas de solución de cristal líquido y esta solución entra en contacto con sus manos, láveselas a conciencia con agua y jabón. Si le entra en los ojos, láveselos inmediatamente con agua. Si, aun después de lavarse a conciencia, sigue notando molestias o problemas de vista, acuda a un médico de inmediato.
- ❏ Utilice únicamente un trapo seco y suave para limpiar la pantalla. No utilice productos de limpieza líquidos ni químicos.

#### *Cuando almacene, cuide o transporte la L-410*

- ❏No guarde este producto al aire libre.
- ❏No guarde este producto cerca del agua.
- ❏No guarde este producto en un lugar expuesto a temperaturas o humedad excesivas.
- ❏No guarde este producto en un lugar expuesto a cambios súbitos de temperatura o de humedad.
- ❏No guarde este producto en un lugar sometido a luz solar directa o a fuentes de luz fuerte.
- ❏ Antes de limpiar este producto, desenchúfelo de la toma de corriente. Utilice un paño húmedo para limpiarlo y no emplee detergentes líquidos ni en aerosol.

❏ Extraiga la batería/pila de este producto y desenchúfelo y consulte al Servicio Técnico de EPSON ante las siguientes situaciones: Si el cable o el enchufe de alimentación están estropeados; si ha entrado líquido en este producto o en sus accesorios; si este producto o sus accesorios se han caído o se ha dañado la carcasa; si este producto o sus accesorios no funcionan correctamente o muestran un cambio notable en su rendimiento.

#### *Información de seguridad para los usuarios del Reino Unido*

Información sobre seguridad referente al adaptador de CA.

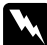

w*Advertencia: Consulte el voltaje en la placa de características y cerciórese de que coincide con el voltaje de la fuente de alimentación.*

#### *Importante:*

*Los colores de los cables de conexión eléctrica de este dispositivo obedecen al siguiente código:*

*Azul — NeutroMarrón — Fase*

*Como es posible que los colores de la conexión eléctrica de este dispositivo no coincidan con las marcas de colores que identifican los terminales de su enchufe, siga estas instrucciones:*

*Conecte el cable azul al terminal del enchufe marcado con la letra N.*

*Conecte el cable marrón al terminal del enchufe marcado con la letra L.*

*Si el enchufe sufre algún daño, sustituya el conjunto de cables o consulte a un electricista cualificado.*

### *Para los usuarios de Gran Bretaña, Hong Kong y Singapur*

Sustituya los fusibles sólo por fusibles del tamaño y el amperaje correctos.

### <span id="page-13-0"></span>*Primeros pasos*

### <span id="page-13-1"></span>*Desembalaje de su L-410*

Compruebe que la caja de su L-410 incluya todos los artículos mostrados a continuación.

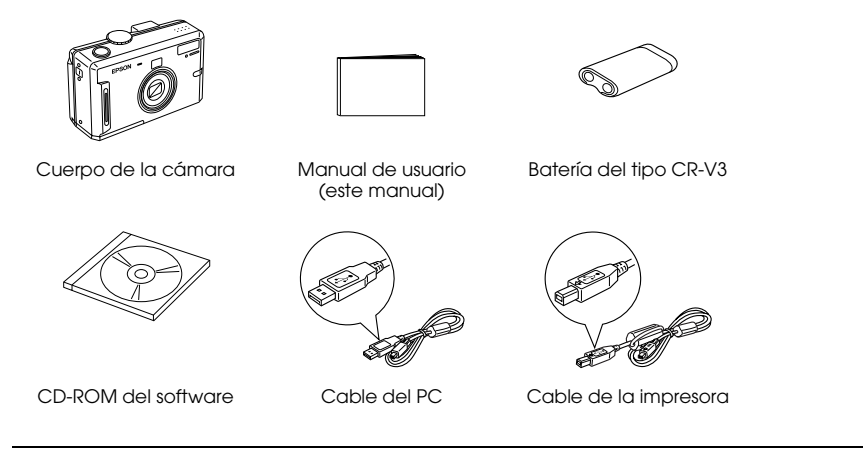

### <span id="page-14-0"></span>*Piezas de la cámara y sus funciones*

Si desea más información sobre las funciones de los botones e indicadores luminosos, consulte ["Funciones de los botones" de la página 17](#page-16-0).

### <span id="page-14-1"></span>*Vista frontal/superior*

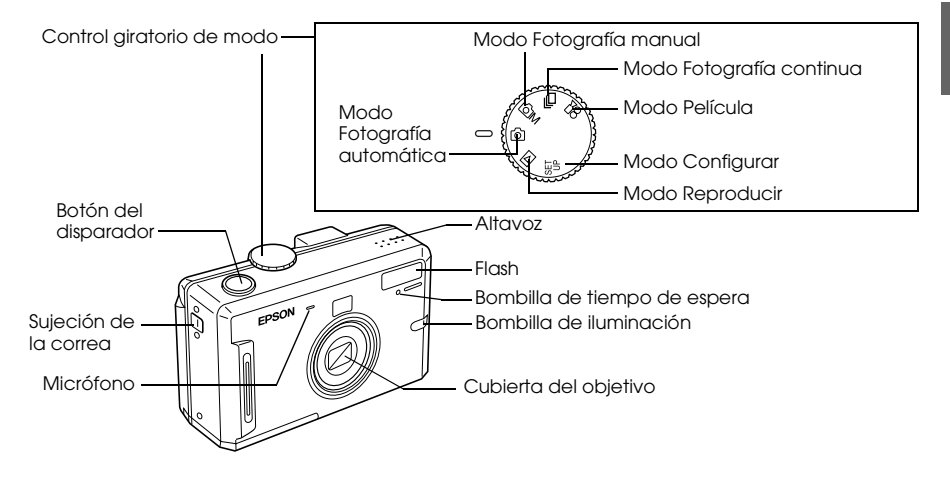

### <span id="page-15-0"></span>*Vista inferior/posterior*

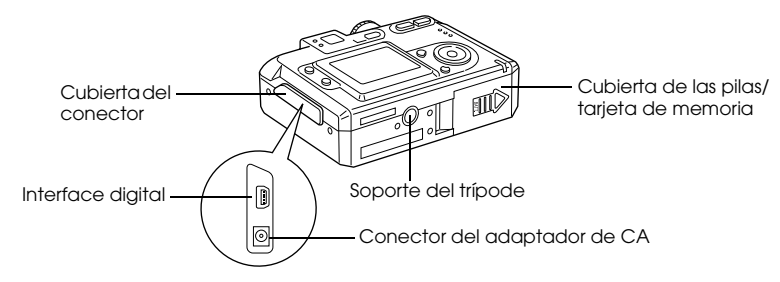

#### <span id="page-15-1"></span>*Vista posterior*

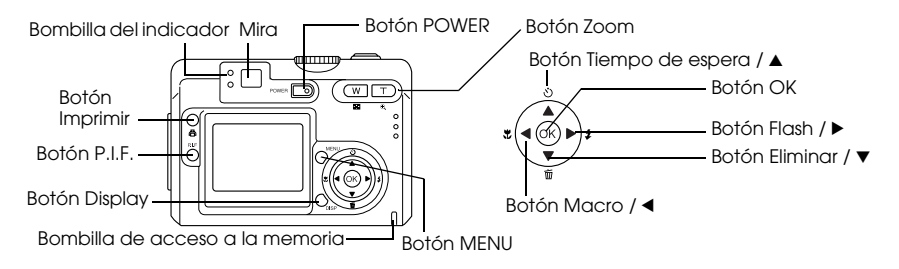

#### <span id="page-16-0"></span>*Funciones de los botones*

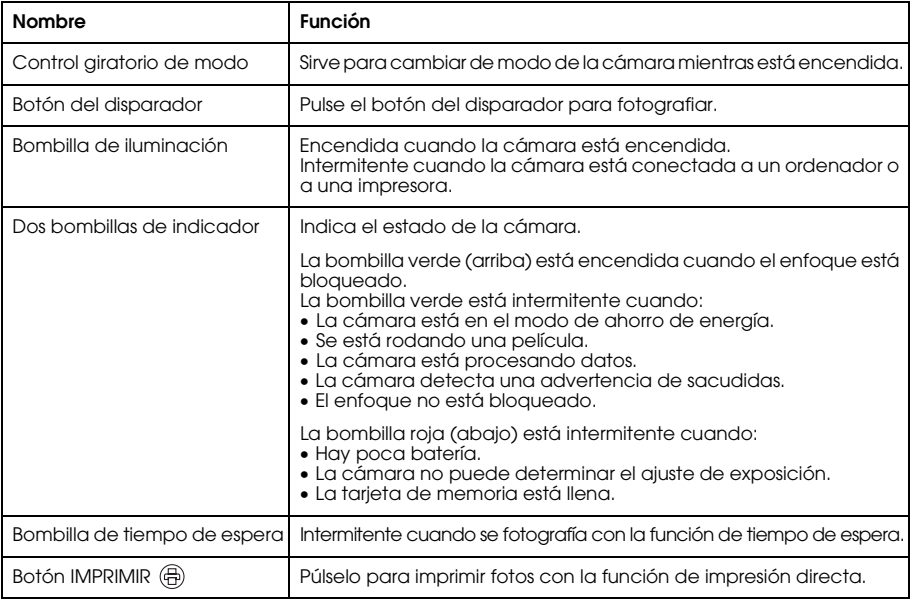

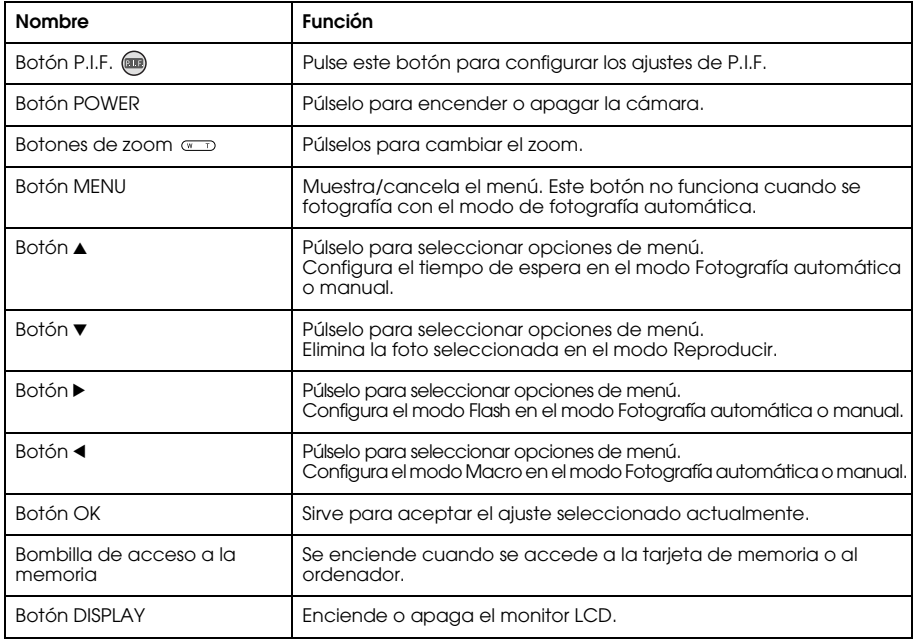

### <span id="page-18-0"></span>*Instalación de la batería/pila y la tarjeta de memoria*

En esta sección, se explica cómo instalar una batería/pila y una tarjeta de memoria.

### <span id="page-18-1"></span>*Apertura y cierre de la cubierta de la batería o pila/tarjeta de memoria*

Para abrir la cubierta, deslícela y tire de ella.

Para cerrar la cubierta, bájela y deslícela hasta que cierre bien.

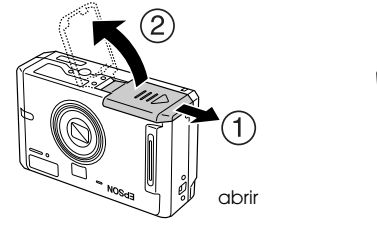

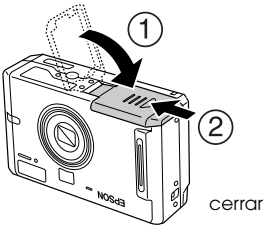

### <span id="page-19-0"></span>*Instalación de la batería/pila*

Inserte la batería/pila en su compartimento, colocando los extremos + y - en el sitio indicado en el interior de la cubierta para batería o pila/tarjeta de memoria.

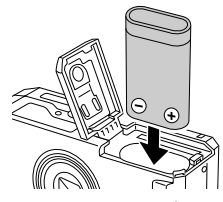

Para instalar la batería CR-V3 Para instalar dos pilas tipo AA

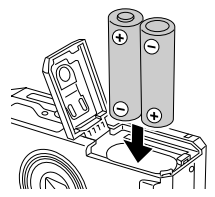

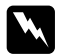

w*Advertencia: No lleve baterías/pilas sueltas en los bolsillos.*

### *Acerca de la duración de la batería/pila*

Cuando las pilas/batería vayan perdiendo potencia, el icono del monitor LCD ( $\blacksquare$  se irá convirtiendo en  $\Box$ . Cuando  $\Box$  esté intermitente, significa que queda poca potencia y ya no puede fotografiar. Entonces, el indicador luminoso se pondrá de color rojo y la cámara se apagará automáticamente. Sustitución de las pilas/batería.

#### <span id="page-20-0"></span>*Instalación/extracción de la tarjeta de memoria.*

Puede utilizar las tarjetas de memoria del mercado. Aunque esta cámara puede almacenar fotos sin una tarjeta de memoria, con una se puede guardar un mayor número de fotos.

Estas son las tarjetas de memoria admitidas:

- ❏Tarjeta de memoria SD (de 512 MB o menor)
- ❏ Tarjeta Multimedia (MMC V 2.1 o posterior, fabricada por Hitachi o SanDisk) (de 512 MB o menor)

#### Precaución:

- ❏ *No utilice ni guarde la tarjeta en un lugar en contacto directo con la luz solar, ni excesivamente caluroso, húmedo o polvoriento.*
- ❏*Asegúrese de que la cámara esté encendida antes de instalar la tarjeta de memoria.*

#### *Instalación de la tarjeta de memoria*

Puede revisar la parte superior, inferior y los laterales de la tarjeta de memoria fijándose en la posición de la muesca.

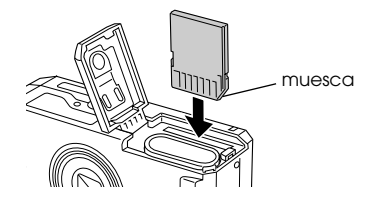

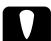

c*Precaución: Inserte la tarjeta de memoria con la orientación correcta. De lo contrario, podrían estropearse la tarjeta de memoria y la L-410.*

#### *Nota:*

- ❏*Apague la cámara antes de instalar o extraer la tarjeta de memoria.*
- $\Box$  *Cuando utilice una tarjeta nueva, tendrá que darle formato antes de usarla. Si desea más información, consulte ["Formateado de la tarjeta de memoria" de la página 52](#page-51-2).*

### *Extracción de la tarjeta de memoria*

1. Presione la tarjeta de memoria para soltar el cierre. La tarjeta de memoria se expulsará.

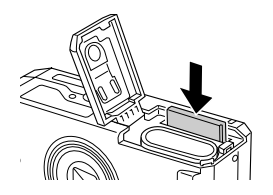

2. Saque la tarjeta de memoria.

#### *Nota:*

*Si se coloca la muesca en el lateral de la tarjeta de memoria, los datos de la tarjeta estarán protegidos, pero no se podrán guardar fotos en ella ni darle formato.*

### <span id="page-22-0"></span>*Encendido/apagado de su cámara*

Pulse el botón POWER para encender la cámara. El objetivo se destapará y extenderá. Para apagar la cámara, pulse una vez el botón POWER. El objetivo se replegará y tapará.

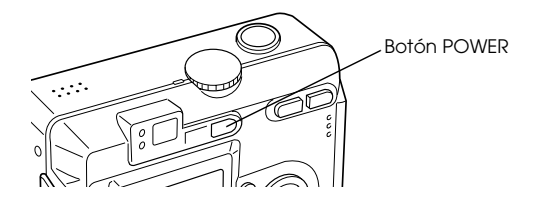

### <span id="page-22-1"></span>*Configuración de los ajustes iniciales*

La primera vez que se enciende la L-410, es necesario configurar el idioma, la fecha y la hora.

#### *Selección de un idioma*

Seleccione el idioma que desee utilizar con los botones ▲ ▼ ◀▶ y pulse el botón OK.

#### *Ajuste de la fecha y la hora*

Después de seleccionar el idioma, aparecerá la pantalla Fecha/Hora. Ajuste la fecha y la hora.

#### *Nota:*

- $\Box$  *Puede cambiar los ajustes más adelante desde el menú Configurar. Si desea más información, consulte ["Configuración de otros ajustes" de la página 42](#page-41-2).*
- ❏*También puede elegir entre dos formatos de hora:* 24 h. *y* 12 h.*.* 24 h. *es la opción predeterminada.*
- 1. Pulse los botones ▲ ▼ para cambiar el valor de la opción seleccionada.
- 2. Cuando haya terminado de configurar ajustes, seleccione otro elemento pulsando los botones 4Þ.
- 3. Repita los pasos 2 y 3 hasta que termine de configurar la fecha y la hora; después, pulse el botón OK.

### <span id="page-23-0"></span>*Liberación del disparador*

El botón del disparador tiene una función de dos pasos.

#### *Posición media*

Cuando se pulsa el botón del disparador a la mitad, se enciende la bombilla verde. Automáticamente, la cámara enfoca y configura la velocidad del disparador.

#### *Posición plena*

Después de configurar el enfoque y la velocidad del disparador pulsando el botón del disparador hasta la mitad, tiene que pulsarlo plenamente para liberar el disparador. Se tomará una fotografía.

### *Capítulo 2*

## <span id="page-24-0"></span>*Cómo fotografiar*

### <span id="page-24-1"></span>*Antes de fotografiar*

### <span id="page-24-2"></span>*Distancia de la cámara*

Cuando fotografíe, tiene que colocarse a más de 50 cm (19,6 pulgadas) del objeto. En el modo Macro, puede fotografiar a una distancia comprendida entre 11 y 50 cm (4,3-19,6 pulg.).

### <span id="page-24-3"></span>*Acerca de los modos de fotografía*

#### *Modo Fotografía automática*

En este modo, los ajustes de la cámara se han configurado con antelación, de forma que puede fotografiar con sólo pulsar el botón del disparador.

#### *Modo Fotografía manual*

Puede configurar manualmente hasta el más mínimo ajuste de la cámara. Le permite tomar fotografías más sofisticadas.

### <span id="page-25-0"></span>*Selección de la resolución y la compresión*

Puede seleccionar la calidad de las fotos según para qué las vaya a utilizar. Siga este procedimiento para seleccionar la resolución y la compresión.

#### *Nota:*

- ❏*Este ajuste no se puede utilizar cuando se fotografía con el modo Fotografía automática.*
- ❏*Cuanto mayor calidad se configure, mayor será el tamaño de los datos de la foto.*
- 1. Gire el control Modo para colocarlo en el modo Fotografía manual  $\mathfrak{Q}M$  y pulse el botón MENU para mostrar el menú Fotografía:
- 2. Seleccione Calidad con los botones ▲ ▼ y pulse el botón OK.
- 3. Seleccione la calidad deseada con los botones ▲ ▼. Después, pulse el botón OK.

#### <span id="page-26-0"></span>*Número de fotos que se pueden tomar*

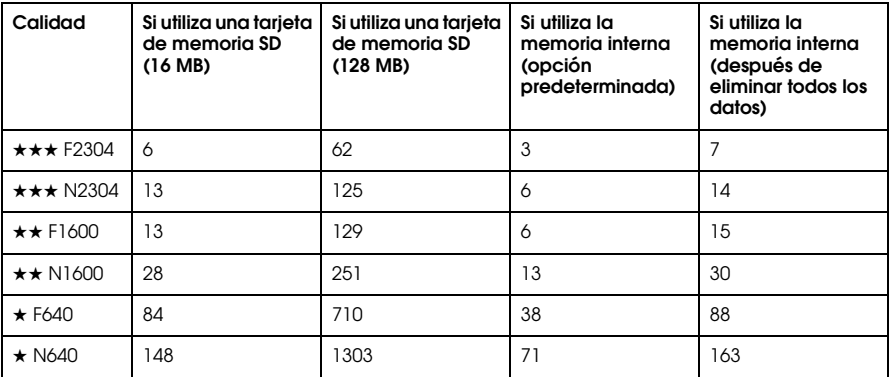

2**Español** 2

Unid.: hojas

\* Los valores aquí mostrados pueden diferir de los de las tarjetas de memoria SD de otros fabricantes.

#### *Nota:*

*El número total de fotografías varía según la calidad, la compresión, la cantidad de memoria disponible en la tarjeta de memoria y las condiciones de fotografiado.*

### <span id="page-27-0"></span>*Uso del monitor LCD para fotografiar*

Puede fotografiar mientras mira el motivo en el monitor LCD.

*Nota:*

*Utilice el monitor LCD en las siguientes situaciones:*

*Cuando utilice la función de zoom digital.*

*Cuando fotografíe en el modo Macro.*

*Cuando fotografíe en el modo P.I.F.*

- 1. Coloque el control giratorio Modo en el modo Fotografía automática  $\mathfrak D$  o en el modo Fotografía manual  $\overline{\textcircled{2}}$ M.
- 2. Centre el motivo en el marco del enfoque situado en la mitad del monitor LCD.
- 3. Pulse el botón del disparador hasta la mitad. El marco de enfoque se volverá de color verde y se enfocará.
- 4. Pulse del todo el botón del disparador. Se tomará una fotografía.

*Nota:*

- ❏ *Cuando se pulsa el botón del disparador se oye el sonido de este. Este sonido puede cambiarse o borrarse en el menú Sonido. Si desea más información, consulte ["Configuración de otros ajustes"](#page-41-0)  [de la página 42](#page-41-0).*
- ❏ *Cuando está activado el ajuste Vista rápida, la foto aparece en el monitor LCD después de tomarla.*
- ❏ *Si la cámara entra en el modo de apagado automático, es posible que se apague el monitor LCD. Pulse cualquier botón o gire el control Modo para volver a activar el monitor LCD.*

### <span id="page-28-0"></span>*Información sobre el monitor LCD*

Puede revisar el estado de los ajustes de la cámara con los iconos mostrados en el monitor LCD.

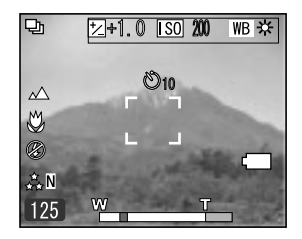

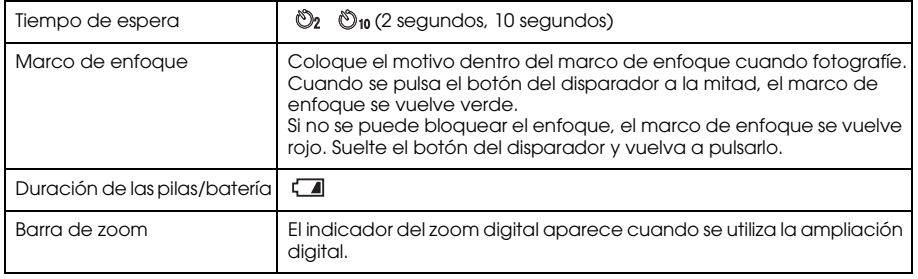

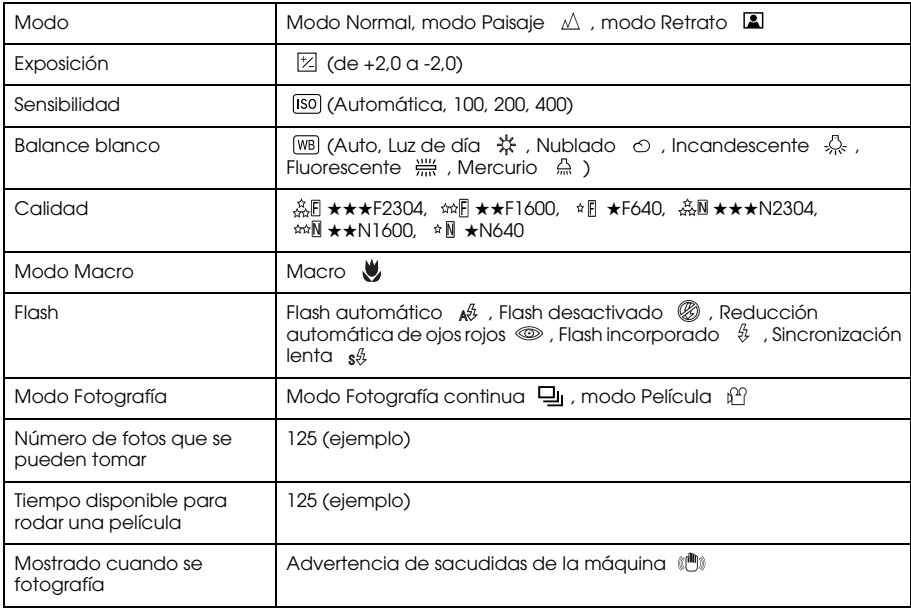

### <span id="page-30-0"></span>*Cómo fotografiar únicamente con la lente visor*

Puede fotografiar sin usar el monitor LCD. Cuando no utilice el monitor LCD, puede revisar la imagen con la lente visor. De esta forma, se gasta menos batería que si se utiliza el monitor LCD para fotografiar.

- 1. Coloque el selector giratorio Modo en el modo Fotografía manual  $\mathbb{Q}$ M.
- 2. Pulse el botón DISPLAY para apagar el monitor LCD.
- 3. Coloque el motivo en el centro de la lente visor.
- 4. Pulse el botón del disparador hasta la mitad. Se encenderá la bombilla verde de indicador y se enfocará.
- 5. Pulse del todo el botón del disparador. Se tomará una fotografía. *Nota:*
	- ❏ *No se puede fotografiar con la lente visor si la cámara está en el modo Macro o cuando se utilice la función de tiempo de espera.*
	- ❏ *Cuando se pulsa el botón del disparador se oye el sonido de este. Este sonido puede cambiarse en el menú Configurar. Si desea más información, consulte ["Configuración de otros ajustes" de la página](#page-41-0)  [42.](#page-41-0)*
	- ❏ *La foto se almacena en la tarjeta de memoria mientras la bombilla de acceso a la memoria está encendida. Cuando se apaga la bombilla, la cámara ya está lista para volver a utilizarla.*
- 6. Cuando haya terminado de fotografiar, pulse el botón POWER para apagar la cámara.

### <span id="page-31-0"></span>*Captación de una imagen en el marco de enfoque*

El enfoque automático sólo funcionará si el motivo está dentro del marco de enfoque cuando se pulse el botón del disparador hasta la mitad. Cuando el enfoque esté bloqueado en el motivo, puede ajustar el marco en la posición deseada y liberar el disparador.

### <span id="page-31-1"></span>*Uso del zoom óptico y digital*

Esta cámara tiene un zoom óptico de  $3\times$ , y un zoom digital de  $2\times$  y  $3\times$  (2 marcos independientes). Como el zoom digital está disponible cuando se fotografía con el monitor LCD, es posible un zoom máximo de 9×.

### *Zoom óptico*

Cuando utilice el zoom telefotográfico, pulse el botón T  $\mathcal{R}$ . Cuando utilice el zoom de gran angular, pulse el botón W .

### *Zoom digital*

Para activar el zoom digital, primero pulse el botón  $T \oplus p$ ara maximizar el zoom óptico, suéltelo y vuelva a pulsarlo. El zoom digital cambiará a  $2\times y$   $3\times$  cada vez que pulse el botón T  $\mathcal{R}$ . Para regresar al modo de zoom óptico, pulse el botón W .

#### *Nota:*

- ❏ *Puede activar el modo de zoom digital desde el menú Configurar. Si desea más información, consulte ["Configuración de otros ajustes" de la página 42](#page-41-0).*
- ❏ *Cuando utilice la ampliación digital, el indicador del zoom digital aparecerá a la derecha de la barra T . Cuando 2*× *esté en el centro, 3*× *estará en el lado derecho de T .*

#### <span id="page-32-0"></span>*Control del flash*

Puede cambiar el ajuste del flash pulsando el botón Flash  $\frac{B}{V}$ . El modo de flash cambia cada vez que se pulsa el botón Flash  $\frac{a}{b}$ .

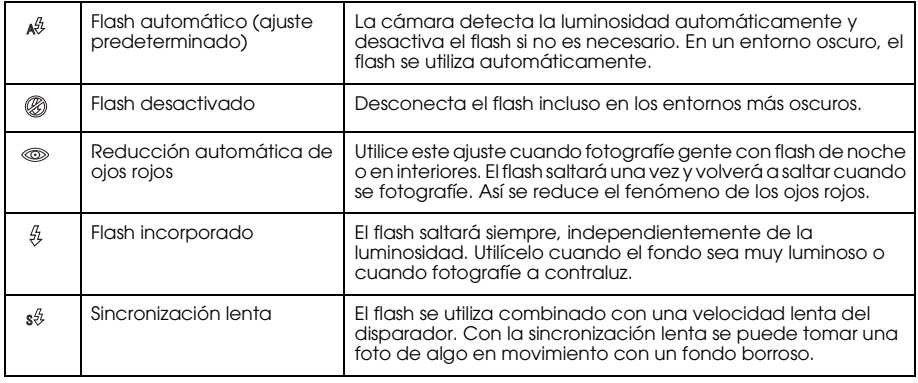

#### *Alcance del flash*

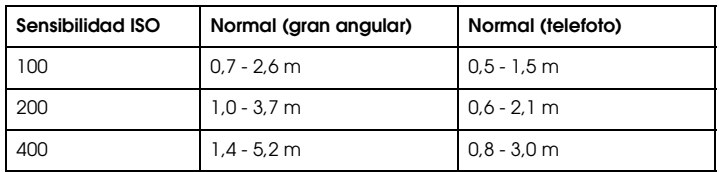

#### *Nota:*

*Si desea más información sobre la sensibilidad ISO, consulte ["Ajuste de la sensibilidad lumínica" de la](#page-37-1)  p[ágina 38](#page-37-1).*

### <span id="page-33-0"></span>*Uso del tiempo de espera*

- 1. Coloque el control giratorio Modo en el modo Fotografía automática  $\mathbb{D}$  o en el modo Fotografía manual  $@M$ .
- 2. Pulse el botón Tiempo de espera  $\bullet$ . El tiempo de espera  $\bullet$  aparecerá en el monitor LCD.
- 3. Centre la imagen y pulse del todo el botón del disparador. La cuenta atrás empieza a los 2 ó 10 segundos después de que el disparador se libere automáticamente. Puede cambiar el tiempo de 2 a 10 segundos (y viceversa) pulsando el botón Tiempo de espera  $\bullet$  en el paso 2. *Nota:*

*El tiempo sólo se puede cambiar en el modo Fotografía manual o en el modo Fotografía continua. En el modo Fotografía automática el tiempo de espera sólo se puede configurar como 10 segundos.*

2

### <span id="page-34-0"></span>*Cómo fotografiar de forma continuada*

Puede fotografiar de forma ininterrumpida si mantiene pulsado el botón del disparador. A la máxima velocidad, se pueden tomar tres fotos por segundo.

*Nota:*

*La velocidad rápida de disparo puede reducirse si se utiliza el flash en la fotografía de forma continuada.*

- 1. Coloque el selector giratorio Modo en el modo Fotografía continua  $\mathcal{Q}$ .
- 2. Pulse el botón del disparador hasta la mitad para enfocar y luego púlselo del todo. Mientras el botón del disparador esté totalmente pulsado, se fotografiará de forma continuada. *Nota:*

*Puede cambiar los ajustes de la cámara exactamente igual que si estuviera en el modo Fotografía manual.*

### <span id="page-34-1"></span>*Uso del modo Macro*

El modo Macro le permite enfocar motivos a una distancia de la cámara comprendida en el intervalo 11-50 cm (4,3-19,6 pulg.).

Cuando fotografíe objetos que estén a 50 cm o más de distancia de la cámara, configure en la cámara el modo Normal.

- 1. Coloque el control giratorio Modo en el modo Fotografía automática  $\oslash$  o en el modo Fotografía manual  $@M$ .
- 2. Pulse el botón Macro  $\bullet$  para pasar al modo Macro.

### <span id="page-35-0"></span>*Selección de un modo*

Hay tres modos predefinidos en la cámara. Cuando se utiliza un modo, la cámara se configura automáticamente con los mejores ajustes de captura para esa situación.

*Nota:*

- ❏ *Cuando está configurado cualquiera de los modos, si selecciona el modo Macro los ajustes de la cámara pasarán al modo Normal. Si cancela el modo Macro, los ajustes de la cámara seguirán en el modo Normal.*
- ❏ *La combinación de los modos y los programas Exif 2.2 y PRINT Image Matching II ofrece los mejores resultados de impresión.*
- ❏ *Tanto Tiempo de espera como Comp Exp, Calidad, Fotografía continua, Zoom digital, Marcos, etc. no se alteran por el modo.*
- 1. Coloque el selector giratorio Modo en el modo Fotografía manual  $\mathfrak{D}$ M.
- 2. Pulse el botón MENU. Aparecerá el menú Fotografía.
- 3. Seleccione Modo con los botones ▲ ▼. Después, pulse el botón ▶.
- 4. Seleccione el modo deseado con los botones ▲ ▼. Después, pulse el botón OK.

### <span id="page-35-1"></span>*Modo Normal*

Este modo es el más indicado para la mayoría de las situaciones. El flash funciona automáticamente según la luz disponible. También se selecciona la velocidad del disparador para lograr la máxima definición.
#### *Modo Paisaje*

Este modo es idóneo para amplios paisajes. El flash se desactiva de forma que la imagen del paisaje se capta más nítidamente. Si hay poca luz, el disparador será más lento, así que puede fotografiar escenas nocturnas. Utilice un trípode para evitar que la fotografía salga borrosa.

#### *Modo Retrato*

Este modo es idóneo para los retratos de personas. La profundidad del campo se reduce (1-3 m) y, automáticamente, el flash se configura para reducir el efecto de ojos rojos. Cuando se utiliza el flash incorporado en escenas oscuras, se configura la función disparador de sincronización lenta, que le permite fotografiar con un fondo más claro. Se recomienda el uso de un trípode para evitarlo.

## *Configuración del balance de blanco*

La función de balance o equilibrio del blanco ajusta la cámara a los distintos tipos de iluminación. Consigue que el color blanco sea igual en cualquier situación. La cámara tiene dos modos de balance de blanco: automático y manual.

#### *Balance blanco automático*

En este modo, la cámara automáticamente detecta la fuente de luz y corrige los colores para que sean los mismos bajo cualquier iluminación. Le recomendamos que utilice la cámara en este modo.

Coloque el selector giratorio Modo en el modo Fotografía manual  $\mathfrak{D}$ M.

- 2. Pulse el botón MENU. Aparecerá el menú Fotografía.
- 3. Seleccione Balance de blancos con los botones ▲ ▼. Después, pulse el botón ▶.
- 4. Seleccione Automático con los botones ▲ ▼. Después, pulse el botón OK.

#### *Balance blanco manual*

En este modo, puede seleccionar ajustes especializados de balance de blanco para conseguir colores más reales en determinadas condiciones: luz de día, cielo nublado, incandescente, fluorescente y mercurio.

- 1. Coloque el selector giratorio Modo en el modo Fotografía manual  $\square$ M.
- 2. Pulse el botón MENU. Aparecerá el menú Fotografía.
- 3. Seleccione Balance de blancos con los botones ▲ ▼. Después, pulse el botón ▶.
- 4. Con los botones ▲ ▼, elija uno de estos ajustes: Luz de día, Nublado, Incandescente, Fluorescente y Mercurio. Después, pulse el botón OK.

## *Ajuste de la sensibilidad lumínica*

Puede cambiar la sensibilidad a la luz con un fin determinado manualmente, o bien dejar que la cámara la seleccione automáticamente.

El ajuste predeterminado de la cámara es Auto. Es el ajuste idóneo para casi todas las ocasiones. Cuando crea que la fotografía pueda quedar borrosa por el movimiento de la cámara, configure la sensibilidad lumínica manualmente.

1. Coloque el selector giratorio Modo en el modo Fotografía manual  $\square$ M.

- 2. Pulse el botón MENU. Aparecerá el menú Fotografía.
- 3. Seleccione Sensibilidad con los botones ▲ ▼. Después, pulse el botón OK.
- 4. Elija una de las opciones de sensibilidad: Auto, 100, 200 o 400 con los botones  $\blacktriangle$   $\blacktriangledown$ . Después, pulse el botón OK.

#### *Configuración de la exposición*

Puede ajustar la exposición para controlar cuánta luz entra en el CCD. Afecta a la luminosidad de toda la imagen. Generalmente, no es necesario realizar ajustes manuales, pero es posible aumentar o disminuir la exposición para lograr un objetivo determinado.

Es recomendable utilizar estos ajustes cuando fotografíe a contraluz o cuando el fondo sea muy brillante y los sensores automáticos no funcionen bien.

- 1. Coloque el selector giratorio Modo en el modo Fotografía manual  $\mathbb{Q}$ M.
- 2. Pulse el botón MENU. Aparecerá el menú Fotografía.
- 3. Seleccione Comp Exp con los botones  $\blacktriangle \blacktriangledown$ . Después, pulse el botón  $\blacktriangleright$ .
- 4. Seleccione el valor de ajuste con los botones  $\blacktriangle$   $\blacktriangledown$ . Después, pulse el botón OK. *Nota:*

*El intervalo de ajuste de exposición es de* - *2,0 EV a* + *2,0 EV durante el disparo programado. Hay 9 pasos de 0,5 EV cada uno. Puede revisar el ajuste en el monitor LCD.*

## *Puesta a cero de los números de archivo*

Los archivos fotográficos se numeran automáticamente de forma que no pueda haber dos archivos con el mismo número. Se numeran en el orden en que se fotografían. Puede seleccionar si se empiezan a contar los archivos desde 0000 cuando sustituya o dé formato a la tarjeta de memoria.

- 1. Coloque el selector giratorio Modo en el modo Configurar.
- 2. Pulse el botón ▶ para mostrar el menú Configurar 2.
- 3. Seleccione Borrar n° archivo con los botones ▲ ▼. Después, pulse el botón ▶.
- 4. Seleccione ON (activado) con los botones  $\blacktriangle \blacktriangledown$  y pulse el botón OK. La numeración de los archivos se pondrá a cero.

## *Grabación de películas*

Puede grabar una película con sonido del motivo que aparece en el monitor LCD.

- 1. Coloque el selector giratorio Modo en el modo Película  $\hat{\beta}^{\alpha}$ .
- 2. Pulse el botón MENU. Aparecerá el menú Película.
- 3. Pulse el botón  $\blacktriangleright$ .
- 4. Seleccione la calidad deseada con los botones ▲ ▼. Después, pulse el botón OK.
- 5. Pulse del todo el botón del disparador para empezar la grabación.
- 6. Cuando desee detener la grabación, vuelva a pulsar del todo el botón del disparador.

#### *Tiempo de filmación máximo disponible*

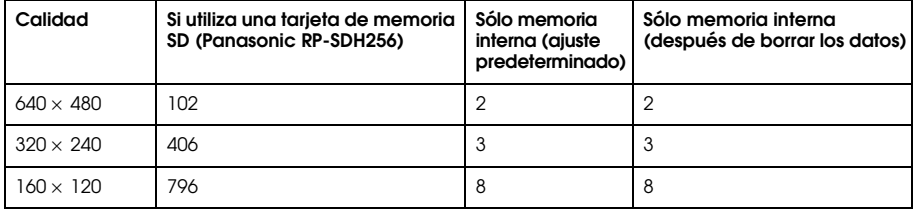

Unid.: segundos

\* Los valores aquí mostrados pueden diferir de los de las tarjetas de memoria SD de otros fabricantes.

#### *Grabación de un historial de sonido*

Cuando el ajuste Repaso rápido de las fotos está configurado como Historial sonido ON, puede grabar un historial de sonido mientras la foto se muestra en el monitor LCD. Se pueden grabar historiales de un máximo de 30 segundos.

- 1. Mientras la foto aparezca en el monitor LCD, pulse el botón OK para empezar a grabar.
- 2. Cuando haya terminado de grabar, pulse el botón OK para detener la grabación.

#### *Nota:*

- ❏ *Puede reproducir un historial de sonido en el modo Reproducir. Muestre la foto con el historial de sonido en el modo Reproducir y pulse el botón* ▶.
- ❏*Cuando se muestra una foto con un historial de sonido en el modo Reproducir aparece el icono .*

## <span id="page-41-0"></span>*Configuración de otros ajustes*

En el modo Configurar, puede cambiar otros ajustes de la cámara tales como el de ahorro de energía o el de sonido.

#### *Cómo cambiar los ajustes*

- 1. Coloque el selector giratorio Modo en el modo Configurar.
- 2. Seleccione el menú cuyas opciones desee modificar con los botones  $\blacktriangleleft$ .
- 3. Seleccione la opción de ajuste deseada con los botones  $\blacktriangle \blacktriangledown \blacktriangle \blacktriangleright$  y pulse el botón OK.
- 4. Cambie el valor de ajuste con los botones ▲ ▼. Después, pulse el botón OK. Se cambiará el ajuste.

*Nota:*

*Si pulsa el botón* MENU*, el ajuste se cancelará y se mostrará la pantalla anterior.*

#### *Cómo fotografiar 43*

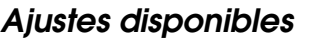

#### *Menú Configurar 1*

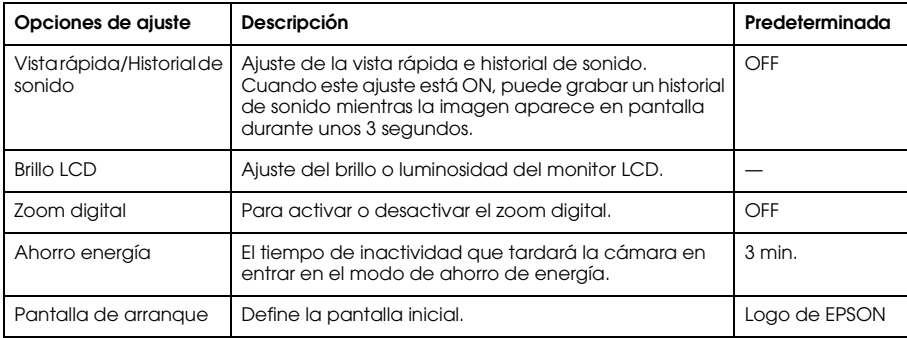

#### *Menú Configurar 2*

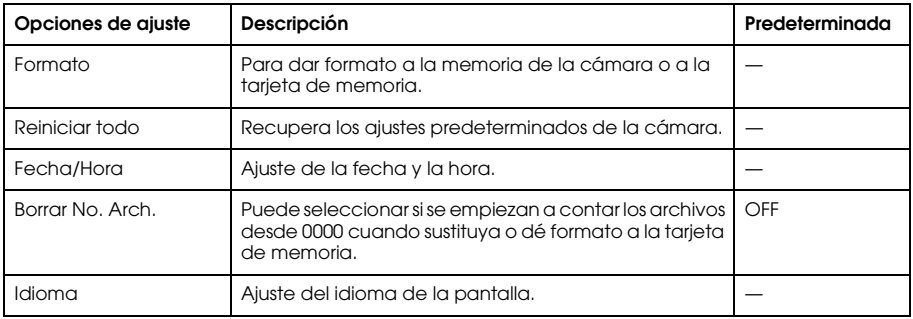

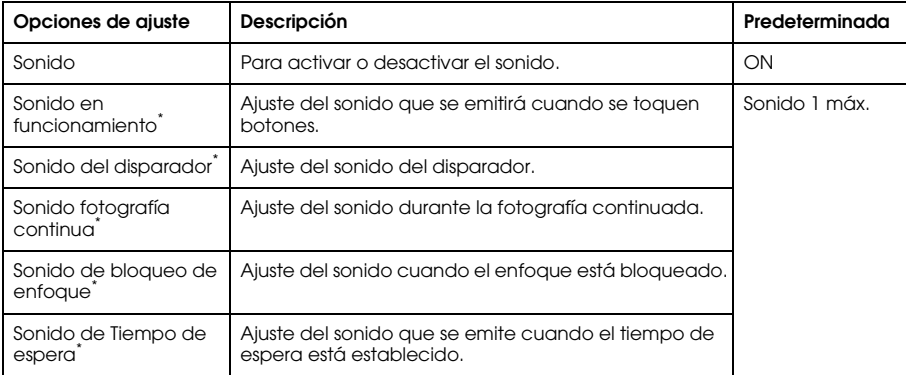

Puede copiar o borrar datos de sonido de estos ajustes. Si utiliza datos de sonido almacenados en el CD-ROM de software, copie los datos y péguelos en la tarjeta de memoria mediante EPSON Photo!4. Para más información, consulte el manual de EPSON Photo!4.

## *Capítulo 3*

## *Visualización y administración de sus fotografías*

## *Visualización de fotos con el monitor LCD*

Puede revisar las fotos realizadas en el monitor LCD.

1. Coloque el selector giratorio Modo en el modo Reproducir  $\mathbb{D}$ . Se mostrará la última foto realizada.

#### *Nota:*

- ❏*Si desea ver la foto siguiente, pulse el botón ▶. Si desea pasar las fotos rápidamente, mantenga pulsado el botón*  $\blacktriangleright$ .
- ❏ *Si desea ampliar una foto, pulse el botón T . Si desea mover la imagen ampliada, pulse los botones*  u d l r*.*
- 2. Si desea ver una foto con miniaturas, pulse el botón W  $\blacksquare$ .

#### *Nota:*

- ❏*Si desea seleccionar otra foto, pulse los botones*  $\blacktriangle \blacktriangledown \blacktriangle \blacktriangleright$ .
- ❏*Si desea ver la foto seleccionada en la pantalla completa, pulse el botón T o el botón* OK*.*

#### *Presentación de diapositivas de sus fotos*

Puede reproducir sus fotos de una en una.

- 1. Ponga la cámara en el modo Reproducir.
- 2. Pulse el botón MENU. Aparecerá el menú Reproducir 1.
- 3. Seleccione Mostrar diapositivas con los botones ▲▼. Después, pulse el botón OK. Empezará la presentación de diapositivas.

*Nota:*

- ❏*Si desea hacer una pausa en la presentación, pulse el botón* OK*.*
- ❏*Si desea saltar la foto actual, pulse el botón*  r*.*
- ❏*Si desea detener la presentación, pulse el botón*  l*.*
- ❏ *Si la única fuente de alimentación es la batería/pila, el ajuste de ahorro de energía no se podrá activar durante una presentación de diapositivas.*

#### *Reproducción de películas*

- 1. Coloque la cámara en el modo Reproducir y muestre la película que desee ver.
- 2. Pulse el botón OK. Comenzará la reproducción de la película.

*Nota:*

- ❏ *Si desea hacer una pausa en la película, pulse el botón* OK*. Si desea reiniciar la película, pulse el botón* OK *otra vez.*
- ❏ *Para ajustar el volumen (4 niveles) pulse los botones* u d*.*
- ❏ *Si desea detener la película, pulse el botón*  l*.*

#### *Configuración del repaso rápido de las fotos*

Cuando está activado el ajuste Repaso rápido de las fotos, la foto aparece en el monitor LCD durante unos 3 minutos después de tomarla. Esta función puede activarse (ON) o desactivarse (OFF). El ajuste predeterminado es ON.

*Nota:*

*El repaso rápido de fotos no está disponible en el modo Fotografía continua.*

- 1. Coloque el selector giratorio Modo en el modo Configurar. Aparecerá el menú Configurar 1.
- 2. Seleccione Vista rápida/Historial de sonido con los botones  $\blacktriangle$   $\blacktriangledown$ . Después, pulse el botón  $\blacktriangleright$ .
- 3. Seleccione ON (para activarlo) u OFF (para desactivarlo) y pulse el botón OK.

## *Visualización de las propiedades de las fotos*

1. Muestre la foto en el monitor LCD.

2. Pulse dos veces el botón DISPLAY. Se mostrarán los siguientes datos.

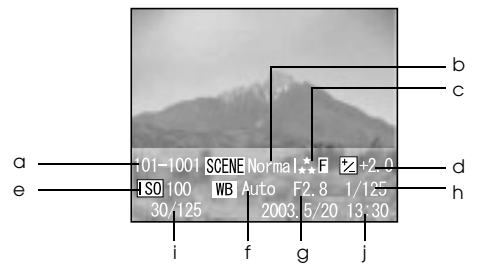

- a. Carpeta y número de archivo
- b. Ajuste de Modo
- c. Ajuste de Calidad
- d. Ajuste de Exposición
- e. Ajuste de Sensibilidad ISO
- f. Ajuste de Balance blanco
- g. Enfoque
- h. Velocidad del disparo
- i. Número de la foto reproducida/número total de fotos almacenadas
- j. Fecha de la foto

## *Almacenamiento de fotos en DPOF*

DPOF son las siglas de "Digital Print Order Format" ("formato de orden de impresión digital"). Este formato le permite grabar datos en la tarjeta de memoria tales como qué imágenes y cuántas copias desea imprimir.

- 1. Coloque el selector giratorio Modo en el modo Reproducir  $\mathbb{D}$ .
- 2. Pulse el botón MENU y luego el botón  $\blacktriangleright$ . Aparecerá el menú Reproducir 2.
- 3. Seleccione Realizar impresión y pulse el botón OK.
- 4. Seleccione la foto y especifique el número de copias con los botones  $\blacktriangle \blacktriangledown \blacktriangle \blacktriangleright$ . *Nota:*

*Puede configurar un máximo de 99 copias para 999 fotos. Pero la cantidad máxima de copias es de 9.999 páginas.*

5. Pulse el botón OK. Se guardarán los datos de DPOF y en la pantalla volverá a aparecer el menú Reproducir 2.

## *Borrado de fotos*

Puede borrar fotos guardadas en la cámara desde el modo Reproducir.

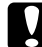

c*Precaución: Las fotos borradas no se pueden recuperar. Sea prudente a la hora de eliminar fotos.*

#### *Borrado de una sola foto*

- 1. Coloque el selector giratorio Modo en el modo Reproducir  $\boxtimes$ .
- 2. Pulse el botón MENU. Aparecerá el menú Reproducir 1.
- 3. Seleccione Borrar imágenes individuales con los botones ▲ ▼. Después, pulse el botón ▶.
- 4. Seleccione la foto que desee borrar con los botones ◀▶.
- 5. Seleccione Aceptar con los botones ▲▼ y pulse el botón OK. Se borrará la foto.
- 6. Si fuera necesario, repita los pasos 4 y 5 para borrar otra foto.

#### *Borrado de todas las fotos*

Puede borrar todas las fotografías almacenadas en la cámara.

- 1. Coloque el selector giratorio Modo en el modo Reproducir  $\boxtimes$ .
- 2. Pulse el botón MENU. Aparecerá el menú Reproducir 1.
- 3. Seleccione Borrar todas las imágenes con los botones ▲ ▼. Después, pulse el botón OK.
- 4. Seleccione Aceptar con los botones ▲▼ y pulse el botón OK.

#### *Borrado de un grupo de imágenes*

Se puede borrar todo un grupo de fotos tomadas en el modo Fotografía continua a la vez.

- 1. Gire el control Modo para colocarlo en el modo Reproducir  $\mathbb{D}$  y muestre la imagen que desee borrar.
- 2. Pulse el botón MENU. Aparecerá el menú Reproducir 1.
- 3. Seleccione Borrar un grupo de imágenes con los botones  $\blacktriangle\blacktriangledown$  y pulse el botón OK.

*Nota:*

*No se puede seleccionar la opción* Borrar un grupo de imágenes *si no hay ninguna foto tomada en el modo Fotografía continua.*

- 4. Revise las imágenes una a una con los botones  $\blacklozenge$ . Si hay una imagen que no desee eliminar, borre su icono  $\overline{\mathfrak{m}}$  pulsando los botones  $\blacktriangle \blacktriangledown$ .
- 5. Pulse el botón OK.
- 6. Seleccione Aceptar con los botones  $\blacktriangle \blacktriangledown$  y pulse el botón OK.

#### *Formateado de la tarjeta de memoria*

Puede dejar la tarjeta tal y como venía de fábrica desde el menú Configurar. Si desea más información, consulte ["Configuración de otros ajustes" de la página 42](#page-41-0).

#### *Nota:*

*No utilice nunca un ordenador para formatear una tarjeta de memoria de la cámara. Utilice únicamente esta cámara.*

## *Colocación de fotos en el ordenador*

Puede copiar fotos que estén en la cámara o en una tarjeta de memoria y pegarlas en un ordenador. Después, puede trabajar con las fotos en el ordenador. Es necesario el cable PC para conectar la cámara y el ordenador.

#### *Exportación de fotos a un ordenador*

- c*Precaución: Asegúrese de que la cámara esté apagada antes de empezar.*
- 1. Con cuidado, abra la cubierta del conector y conecte el cable de PC de la cámara al ordenador. *Nota:*

*Según el sistema operativo de su ordenador, quizás tenga que instalar el software del controlador. Encontrará el software del controlador en el CD-ROM incluido.*

- 2. Encienda la cámara.
- 3. Traslade las fotos de la cámara a su ordenador con una aplicación. Si desea más detalles, consulte [Chapter 6, "Manejo del software," página 67](#page-66-0).

*Nota:*

- ❏ *Si no tiene ninguna aplicación de imágenes instalada en su sistema, sólo podrá copiar las fotos de la cámara y pegarlas en el ordenador.*
- ❏ *Cuando las imágenes fotografiadas con el modo P.I.F. se copian en un ordenador, se rompe el vínculo entre las fotos y los marcos.*

#### *Manipulación de fotos en un ordenador*

Hay programas en el CD-ROM que sirven para manipular fotos en un ordenador. Para más información sobre el software, consulte [Chapter 6, "Manejo del software," página 67](#page-66-0).

## *Con la impresión directa*

## *Conexión de la cámara a la impresora*

Puede imprimir una imagen seleccionada conectando la cámara directamente a la impresora. Esta cámara admite las siguientes impresoras. La cámara va acompañada de dos cables para PC. Elija el cable adecuado a su impresora.

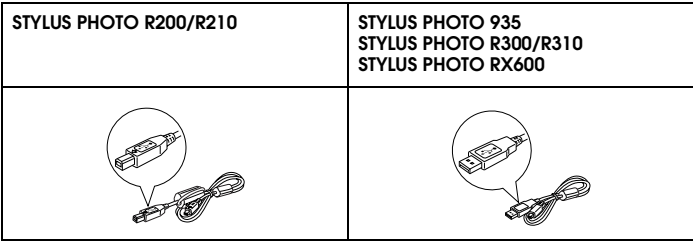

#### *Nota:*

*A esta lista se irán incorporando impresoras en el futuro.*

#### *Con la impresión directa 55*

#### *Impresión de fotografías*

#### *Tipos de papel admitidos*

Esta cámara admite papel de los siguientes tamaños y tipos.

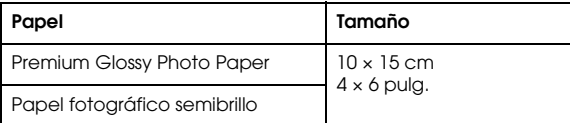

#### *Nota:*

- ❏*Si desea más detalles sobre el papel, consulte los manuales de su impresora.*
- ❏ *En los ajustes de impresión de la cámara no tiene que configurar el tipo de papel. Puede imprimir en ambos tipos de papel configurando el tamaño del papel.*

#### *Impresión de la foto que aparece en el monitor LCD*

- 1. Conecte la cámara a la impresora y encienda ambas.
- 2. Muestre la foto que desee imprimir en el monitor LCD y pulse el botón IMPRIMIR  $\left(\frac{1}{12}\right)$ . Aparecerá el menú Imprimir.
- 3. Seleccione Imprimir esta imagen con los botones ▲ ▼. Después, pulse el botón IMPRIMIR <sup>u</sup>OK.

4. Configure los ajustes de impresión que desee y pulse el botón IMPRIMIR ( $\bigoplus$ ). Se iniciará la impresión.

*Nota:*

- ❏ *Encontrará información sobre los ajustes de impresión en ["Configuración de los ajustes de](#page-58-0)  [impresión" de la página 59](#page-58-0).*
- ❏ *Si desea cancelar la impresión, pulse el botón* MENU*.*

#### *Impresión de todas las fotos de la memoria*

Puede imprimir todas las fotografías almacenadas en la cámara.

- 1. Conecte la cámara a la impresora y encienda ambas.
- 2. Gire el control Modo para colocarlo en el modo Reproducir  $\boxdot$  y pulse el botón IMPRIMIR . Aparecerá el menú Imprimir.
- 3. Seleccione Imprimir todas las imágenes con los botones  $\blacktriangle$   $\blacktriangledown$ . Después, pulse el botón OK.
- 4. Configure los ajustes de impresión que desee y pulse el botón IMPRIMIR (令). Se iniciará la impresión.

*Nota:*

- ❏ *Encontrará información sobre los ajustes de impresión en ["Configuración de los ajustes de](#page-58-0)  [impresión" de la página 59](#page-58-0).*
- ❏ *Si desea cancelar la impresión, pulse el botón* MENU*.*

#### *Impresión de las fotos seleccionadas*

Puede seleccionar varias fotografías para imprimirlas.

- Conecte la cámara a la impresora y encienda ambas.
- 2. Gire el control Modo para colocarlo en el modo Reproducir  $\mathbb{D}$  y pulse el botón IMPRIMIR . Aparecerá el menú Imprimir.
- 3. Seleccione Seleccionar imágenes con los botones  $\blacktriangle$   $\blacktriangledown$ . Después, pulse el botón OK.
- 4. Seleccione las fotografías que desee imprimir con los botones  $\blacktriangleleft$  v luego ajuste la cantidad de copias con los botones  $\blacktriangle \blacktriangledown$ .
- 5. Pulse el botón IMPRIMIR (A). Aparecerá la vista previa.
- 6. Configure los ajustes de impresión que desee y pulse el botón IMPRIMIR (骨). Se iniciará la impresión.

*Nota:*

- $\Box$  *Encontrará información sobre los ajustes de impresión en ["Configuración de los ajustes de](#page-58-0)  [impresión" de la página 59](#page-58-0).*
- ❏ *Si desea cancelar la impresión, pulse el botón* MENU*.*

#### *Impresión de álbumes*

Puede imprimir varias fotos en una hoja de papel.

- 1. Conecte la cámara a la impresora y encienda ambas.
- 2. Gire el control Modo para colocarlo en el modo Reproducir  $\boxtimes$  y seleccione la fotografía que desee imprimir primero.
- 3. Pulse el botón IMPRIMIR (ed). Aparecerá el menú Imprimir.
- 4. Seleccione Imprimir un álbum con los botones  $\blacktriangle \blacktriangledown$ .
- 5. Seleccione el número de fotos por página con los botones < ► y pulse el botón OK.
- 6. Configure los ajustes de impresión que desee y pulse el botón IMPRIMIR (骨). Se iniciará la impresión.

#### *Nota:*

- ❏ *Encontrará información sobre los ajustes de impresión en ["Configuración de los ajustes de impresión"](#page-58-0)  [de la página 59](#page-58-0).*
- ❏*Si desea cancelar la impresión, pulse el botón* MENU*.*
- ❏*Cuando está seleccionada la impresión de álbumes no se pueden imprimir imágenes P.I.F.*
- ❏*Si guarda los datos DPOF antes de empezar la impresión, se activará la información DPOF.*

#### *Impresión de imágenes fotografiadas en el modo P.I.F.*

Las imágenes fotografiadas en el modo P.I.F. deben imprimirse con impresión directa para que el marco aparezca en la impresión. Cualquier otro método de impresión rompería el vínculo entre el marco y la imagen, y se imprimiría sólo la imagen sin enmarcar.

Para más información sobre el modo P.I.F., consulte [Chapter 5, "Uso de PRINT Image Framer](#page-62-0)   $(P.I.F.).''.$ 

#### *Con la impresión directa 59*

# 4**Español**

4

## <span id="page-58-0"></span>*Configuración de los ajustes de impresión*

Si imprime imágenes directamente por la impresora, puede configurar los ajustes de impresión en la cámara.

#### *Cambio de los ajustes de impresión*

- 1. Seleccione Ajustes de impresión con los botones  $\blacktriangle \blacktriangledown$  en la pantalla de previsualización. Después, pulse el botón OK. Aparecerá la pantalla Ajustes de impresión.
- 2. Seleccione el ajuste que desee configurar con los botones  $\blacktriangle \blacktriangledown$ . Después, pulse el botón OK. Aparecerá el ajuste en vigor.
- 3. Seleccione la opción con los botones  $\triangle \blacktriangledown$ . Después, pulse el botón OK. *Nota:*

*Si desea cancelar los ajustes, pulse el botón* MENU*.*

#### *Selección del tamaño del papel*

Especifique el tamaño del papel para imprimir su fotografía. Puede elegir entre Prem.Glossy 10x15cm y Prem.Glossy 4x6 pulg..

## *Selección de los márgenes de impresión*

Especifique si desea imprimir las fotos con o sin bordes. El ajuste predeterminado es Sin márgenes.

#### *Impresión de la fecha*

Todas las fotografías tienen un registro de la fecha (A.M.D., M.D.A. o D.M.A seleccionado en el ajuste de fecha y hora). Puede imprimir la fecha registrada en las fotografías. El ajuste predeterminado es ON.

#### *Impresión a alta velocidad*

Puede imprimir sus fotografías más rápido, pero en detrimento de la calidad. El ajuste predeterminado es ON.

## *Uso de las utilidades de la impresora*

Puede conocer el estado de la impresora desde la cámara. También puede ejecutar una limpieza de los cabezales de impresión mediante la cámara.

#### *Nota:*

*Estas utilidades únicamente pueden usarse con la STYLUS Photo R200/R210.*

- 1. Presentación de la pantalla de previsualización
- 2. Seleccione Mantenimiento con los botones ▲ ▼. Después, pulse el botón OK.
- 3. Seleccione la opción deseada con los botones  $\blacktriangle$   $\blacktriangledown$ . Después, pulse el botón OK.

En las siguientes secciones encontrará más detalles sobre la revisión de cada ajuste.

#### *Revisión de la cantidad de tinta restante*

Revise la cantidad de tinta restante en los cartuchos de la impresora conectada en ese momento. Cuando haya revisado la cantidad de tinta restante, pulse el botón OK.

#### *Comprobación de los inyectores de los cabezales de impresión*

Imprime el patrón de test de inyectores. Puede conocer el estado del cabezal de impresión. Si el patrón de test de inyectores no se ha imprimido con claridad, ejecute una limpieza de cabezales.

- 1. En la pantalla Mantenimiento, seleccione Test inyectores.
- 2. Coloque papel de tamaño A4 en la impresora, seleccione Aceptar con los botones  $\blacktriangle \blacktriangledown$  y pulse el botón OK.
- 3. Examine el patrón de test de inyectores.

#### *Limpieza de inyectores del cabezal de impresión*

Ejecuta la limpieza de cabezales en la impresora conectada en ese momento. Después de la limpieza, puede revisar el estado del cabezal imprimiendo un patrón de test de inyectores.

- 1. En la pantalla Mantenimiento, seleccione Limpieza cabezales.
- 2. Seleccione Aceptar con los botones ▲ ▼ y pulse el botón OK. Se ejecutará la limpieza de cabezales.

#### *Alineación del cabezal de impresión*

Ajusta la precisión de la impresión cuando se utiliza el modo de impresión bidireccional (en dos sentidos).

- 1. En la pantalla Mantenimiento, seleccione Alineación de cabezales.
- 2. Coloque papel de tamaño A4 en la impresora, seleccione Aceptar con los botones  $\blacktriangle \blacktriangledown$  y pulse el botón OK. Se imprimirá el patrón de revisión de la alineación del cabezal.
- 3. Seleccione el número del patrón más alineado con los botones  $\blacktriangleleft$  r y pulse el botón OK. *Nota:*

*Cuando los números de los patrones estén alineados a la misma distancia, seleccione uno y pulse el botón*  OK*. Después, repita la alineación de cabezales hasta que un número de patrón sea el que mejor esté alineado con el patrón impreso.*

## <span id="page-62-0"></span>*Uso de PRINT Image Framer (P.I.F.)*

#### *Cómo fotografiar en el modo P.I.F.*

PRINT Image Framer (P.I.F.) vincula un marco a la fotografía cuando ésta se graba. Se puede elegir entre los marcos guardados en la cámara o en la tarjeta de memoria. Después, puede utilizar el proceso de impresión directa para imprimir el marco compuesto.

*Nota:*

- ❏ *En el modo P.I.F., utilizará los marcos que haya descargado en la cámara. Seleccione uno y tome una foto. La fotografía se imprimirá en este marco durante la impresión directa. Puede cambiar el marco antes de imprimir.*
- ❏ *Si copia una imagen tomada en el modo P.I.F. en un ordenador, se perderá el vínculo que conecta la imagen y el marco P.I.F.*
- ❏ *En la Stylus Photo 935, las imágenes fotografiadas en el modo P.I.F. con el formato DPOF y guardadas en una tarjeta de memoria se imprimirán con el primer marco almacenado en la impresora.*
- 1. Coloque el control giratorio Modo en el modo Fotografía automática  $\overline{Q}$  o en el modo Fotografía manual @M.
- 2. Pulse el botón P.I.F. (2008). Se mostrará el marco guardado en la cámara.

*Nota:*

*Cuando desee seleccionar un marco almacenado en la tarjeta de memoria, pulse el botón*  $\blacktriangleright$  *después de pulsar el botón P.I.F.* **...** 

- 3. Seleccione el marco deseado con los botones ▲ ▼. Después, pulse el botón OK.
- 4. El marco seleccionado aparecerá en el monitor LCD. Ya puede fotografiar.

#### *Cambio de los marcos*

Puede cambiar los marcos después de fotografiar en el modo P.I.F. También puede agregar un marco a una foto que se tomó sin marco.

- 1. Encienda la cámara y coloque el control giratorio Modo en el modo Reproducir  $\mathbb{E}$ .
- 2. Muestre en el monitor la foto que desee cambiar o enmarcar y pulse el botón P.I.F. **...** Aparecerá la pantalla Cámara en marco.
- 3. Seleccione un marco con los botones ▲ ▼. Después, pulse el botón OK. *Nota:*

*Si desea guardar la foto sin enmarcar, seleccione* Sin marco*.*

#### *Sustitución de los marcos guardados en la cámara o en la tarjeta de memoria*

Para poder añadir o cambiar los marcos almacenados en la memoria de la cámara, debe utilizar una tarjeta de memoria que ya tenga marcos de reemplazo guardados. Encontrará marcos en el CD-ROM que acompaña a su cámara o en el sitio Web de Epson.

*Nota:*

*Se recomienda sustituir los marcos mediante la tarjeta de memoria.*

#### *Con el CD-ROM*

*Nota:*

❏*El ordenador debe tener una unidad de CD-ROM.*

❏*Antes deberá instalar PRINT Image Framer Tool.*

Para más información, consulte la Ayuda on-line de EPSON PRINT Image Framer Tool.

#### *Descarga desde el sitio Web*

*Nota:*

- ❏*El ordenador debe estar conectado a Internet.*
- ❏*También deberá instalar PRINT Image Framer Tool.*

Encontrará información detallada en línea en el sitio Web de Epson.

#### *Borrado de marcos*

Puede borrar marcos almacenados en la memoria de la cámara o en la tarjeta de memoria.

- 1. Pulse el botón P.I.F. **(a)** y seleccione la ubicación de los marcos que desee borrar con los botones  $\blacktriangleleft \blacktriangleright$ .
- 2. Seleccione el marco que vaya a borrar con los botones  $\blacktriangle \blacktriangledown$  y pulse el botón MENU. *Nota:*

*Para cancelar las operaciones, pulse el botón P.I.F.*  $\blacksquare$ .

- 3. Seleccione Borrar con los botones ▲ ▼ y pulse el botón OK.
- 4. Seleccione Aceptar con los botones ▲ ▼ y pulse el botón OK. Se borrará el marco seleccionado.

## <span id="page-66-0"></span>*Capítulo 6*

## *Manejo del software*

## *Introducción*

Puede manipular fotografías en el ordenador. Esta cámara va acompañada de un CD-ROM de software que incluye un programa para modificar fotografías en un ordenador. El CD-ROM de software incluye los siguientes programas y archivos.

#### *EPSON Photo!4*

Este software le permite guardar, revisar y organizar las imágenes de su cámara digital con facilidad. Lea las instrucciones que acompañan al disco.

#### *QuickTime (sólo para Windows)*

Este software sirve para reproducir películas.

#### *EPSON PRINT Image Framer Tool*

Este software le permite transferir marcos (archivos de composición) a la tarjeta de memoria SD de la cámara.

#### *PIF DESIGNER*

Este software le permite crear marcos originales para sus fotografías o editar marcos ya existentes para darles el aspecto que desee.

*Controlador de almacenamiento USB (sólo para Windows)*

El controlador USB para conectar la cámara a los sistemas operativos Windows 98, Me, 2000 y XP.

*Archivos P.I.F.*

Imágenes de marco que se utilizan durante la impresión de P.I.F.

*Archivos de sonido*

Datos de sonido que sirven para cambiar los ajustes del sonido operativo.

## *Requisitos del sistema*

Estos son los requisitos del sistema para utilizar la L-410 con un ordenador:

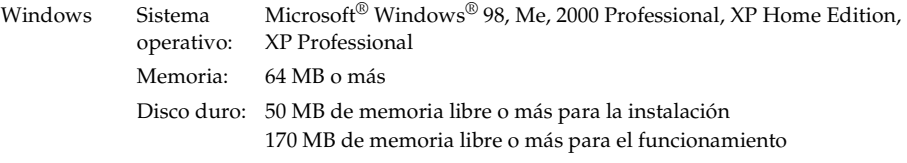

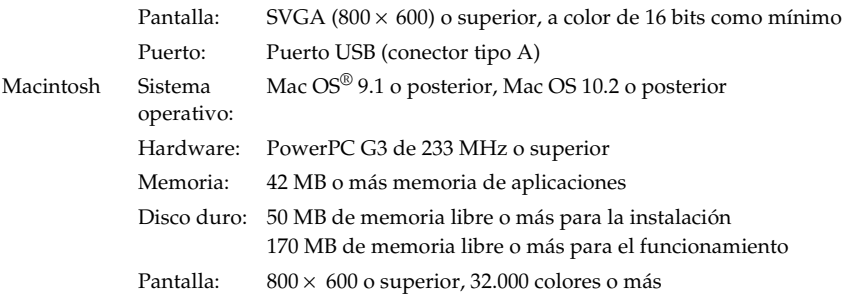

#### *Instalación del software*

1. Inserte el CD-ROM del software en la unidad de CD-ROM.

En Windows:

Automáticamente, aparecerá el cuadro de diálogo del programa de instalación de EPSON.

*Nota:*

*Si no aparece el cuadro de diálogo del programa de instalación de EPSON, haga clic en el icono*  CD-ROM *y seleccione la opción* Abrir *del menú Archivo. Después, haga doble clic en* EPSETUP.EXE*.* En Mac OS 9:

Haga doble clic en el icono Mac OS 9 situado en la carpeta EPSON.

 $En Mac OS 10. x:$ Haga doble clic en el icono Mac OS X de la carpeta EPSON. *Nota:*

*En el cuadro de diálogo de autenticación para asignar privilegios de administrador que aparece, escriba el nombre de usuario y la contraseña. Después, haga clic en* Aceptar*.*

2. Seleccione el software que desee instalar y haga clic en Instalar.

*Nota:*

*La primera vez que instale las aplicaciones, instálelas todas. O bien, para seleccionar el software que desea instalar, haga clic en el botón* Personalizada*.*

3. Siga las instrucciones que aparezcan en pantalla hasta terminar de instalar el software. Cuando aparezca un mensaje notificándole que se ha terminado la instalación, haga clic en Salir o en Reiniciar ahora/Salir.

## *Inicio de EPSON Photo!4*

#### *En Windows*

Haga clic en Inicio, señale Todos los programas (o Programas), y seleccione Cámara EPSON. Seleccione EPSON Photo!4 y haga clic en EPSON Photo!4.

#### *En Macintosh*

Haga doble clic en el icono EPSON Photo!4 que se encuentra dentro de la carpeta del programa EPSON Photo!4.

#### *Cómo encontrar más información*

Si desea más información sobre las aplicaciones incluidas en el CD-ROM del software, consulte los Manuales de usuario on-line. Inicie el software, abra el Manual de usuario on-line y siga estos pasos.

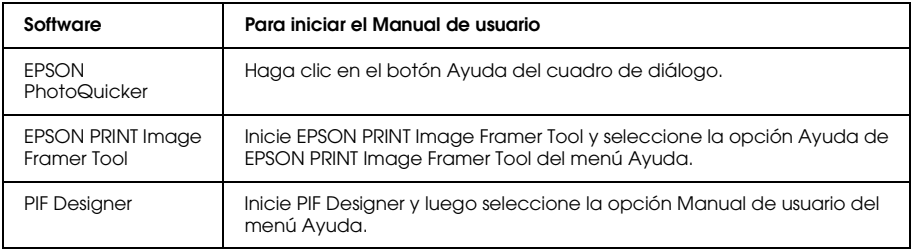

#### *Nota:*

*Puede abrir los manuales de usuario on-line mediante el menú Inicio (en Windows), o haciendo doble clic en la subcarpeta* MANUAL *situada en cada una de las carpetas de programa del software, y luego doble clic en* INDEX.HTM *(en Macintosh).*

## *Capítulo 7*

## *Mantenimiento y solución de problemas*

## *Mantenimiento*

Para que la cámara siga funcionando al máximo de sus prestaciones, debería limpiarla a conciencia varias veces al año. Antes de realizar ninguna operación de mantenimiento en su cámara, debe leer las ["Instrucciones de seguridad" de la página 7](#page-6-0). Después, siga estas instrucciones.

#### *Recuperación de los ajustes predeterminados de su cámara*

Puede recuperar los valores predeterminados de todos los ajustes desde el menú Configurar 2. Si desea más información, consulte ["Configuración de otros ajustes" de la página 42](#page-41-0).

#### *Nota:*

*Los ajustes Fecha/Hora e Idioma no cambian aunque se ejecute el siguiente procedimiento.*

## *Limpieza de su cámara*

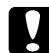

c*Precaución: No utilice productos químicos volátiles como alcohol, disolvente de pinturas o bencina. Podrían dañar el exterior de la cámara o el compartimento de la batería/pilas.*
#### *Exterior de la cámara*

Limpie el exterior de la cámara con un paño seco y suave. Si está muy sucia, utilice un paño humedecido con un detergente natural. Luego, vuelva a limpiarla con un paño suave y seco.

## *Objetivo y monitor LCD*

Para limpiar el objetivo, compruebe que la cámara esté apagada, sople para eliminar cualquier resto de polvo o suciedad, o utilice un cepillo para objetivos y cámaras. Después, sople sobre el objetivo y retire la humedad con un paño seco y suave.

Limpie también el monitor LCD con un paño seco y suave.

#### *Bornes de la batería/pila*

No utilice productos químicos volátiles como alcohol, disolvente de pinturas o bencina. Podrían dañar el exterior de la cámara o el compartimento de la batería/pila.

## <span id="page-72-0"></span>*Almacenamiento de su cámara*

Coloque la cámara en un sitio fresco y seco y retire las pilas para evitar la corrosión o pérdidas si no va a utilizarla durante un periodo de tiempo prolongado.

## <span id="page-73-1"></span>*Problemas y soluciones*

## <span id="page-73-2"></span>*Problemas de la cámara*

<span id="page-73-0"></span>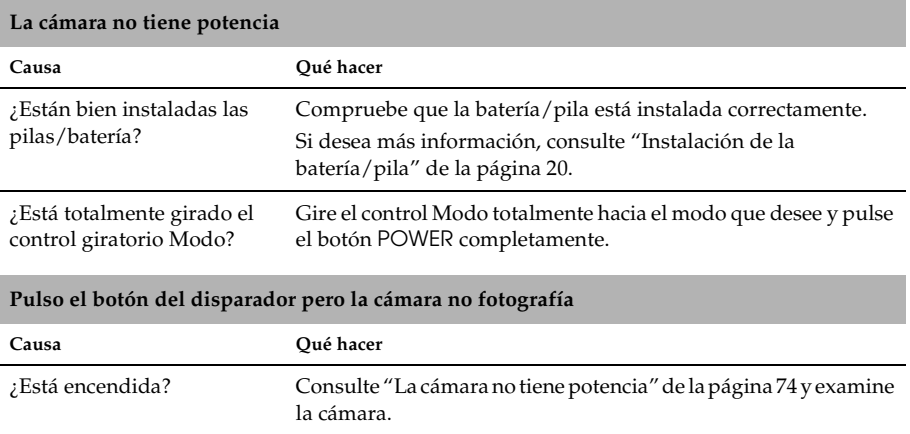

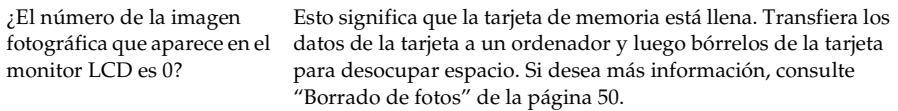

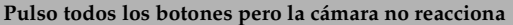

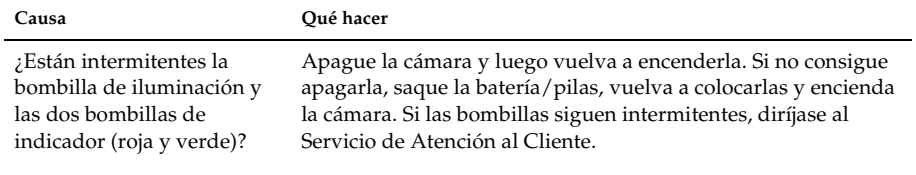

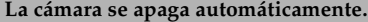

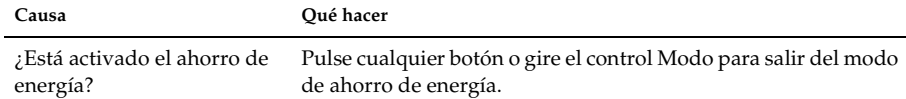

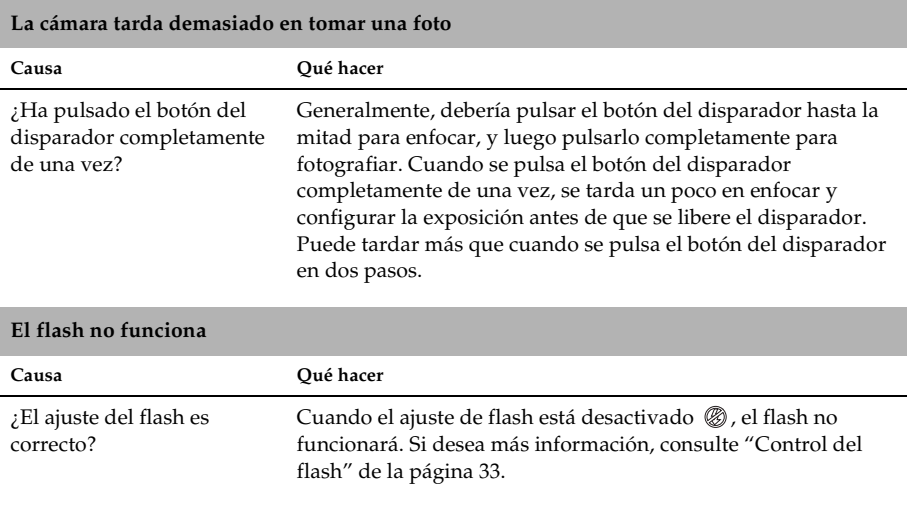

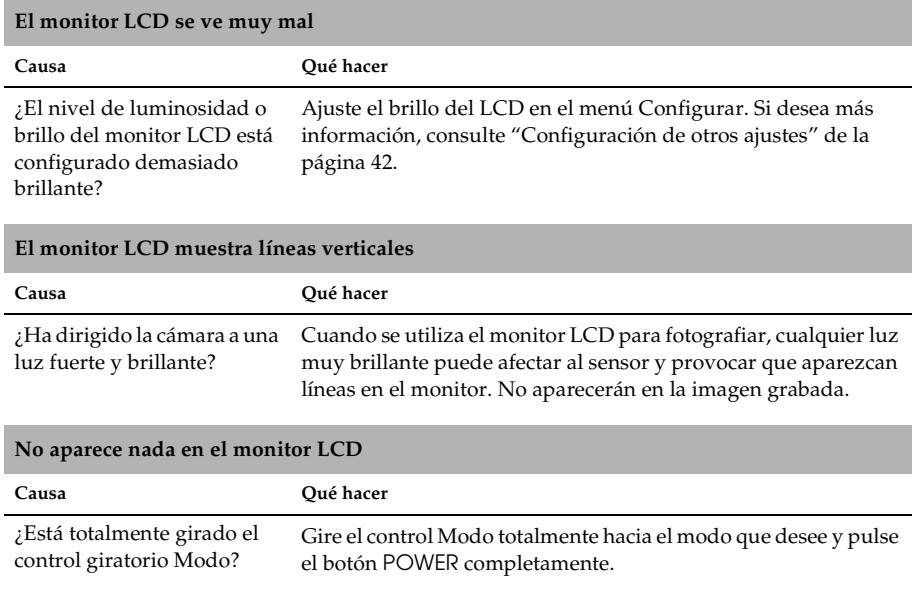

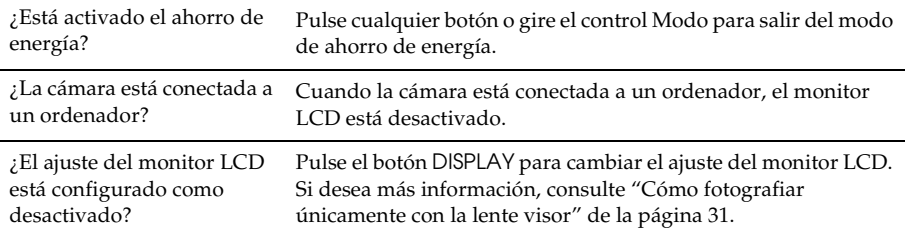

## <span id="page-77-0"></span>*Problemas con la imagen*

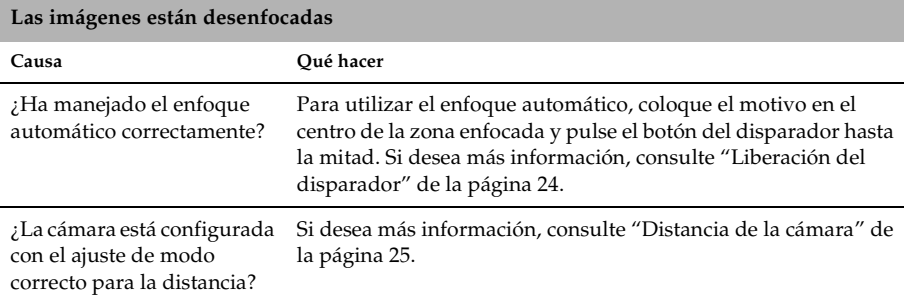

#### *78Mantenimiento y solución de problemas*

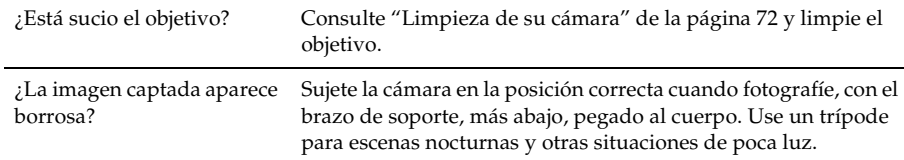

#### **La imagen es demasiado oscura o demasiado clara (subexpuesta/superexpuesta)**

J.

J.

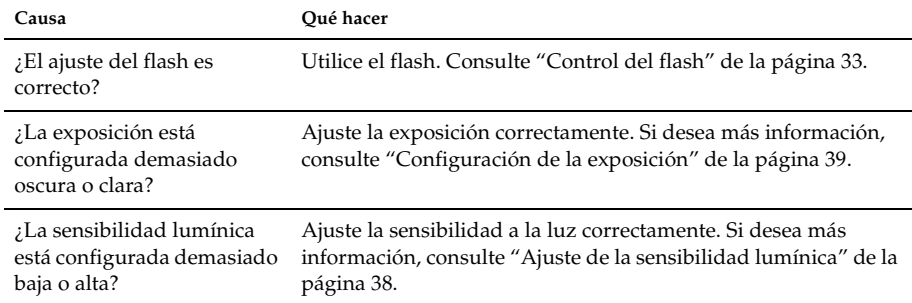

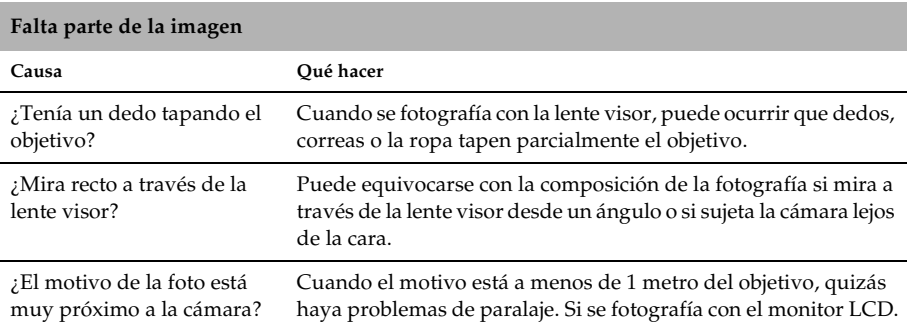

#### *Mantenimiento y solución de problemas 81*

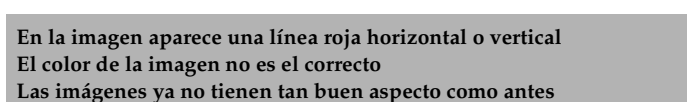

<span id="page-80-0"></span>*Problemas de impresión*

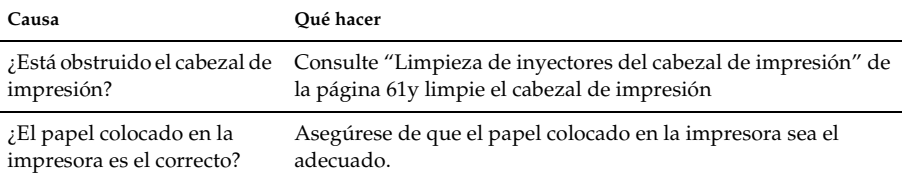

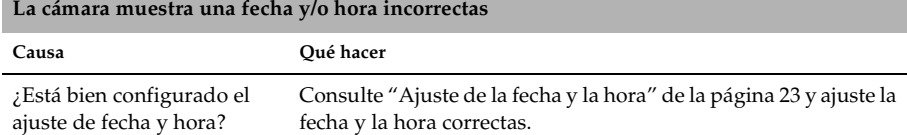

#### **El área captada en la foto es distinta de la que veía en la lente visor**

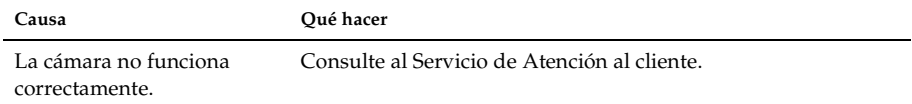

## <span id="page-81-0"></span>*Lista de mensajes de error*

<span id="page-81-1"></span>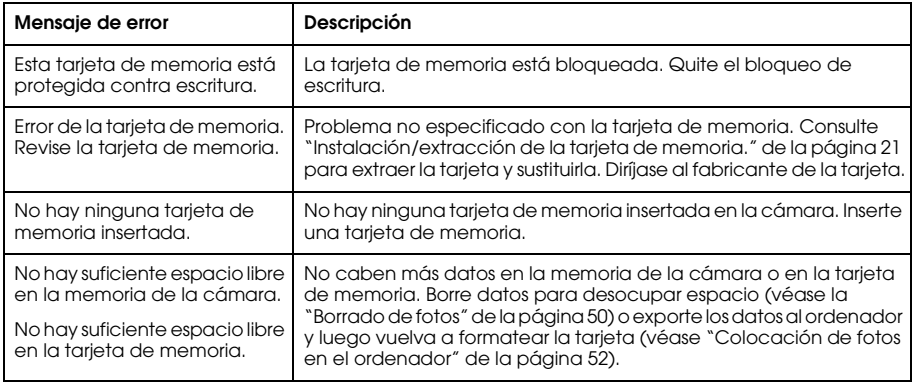

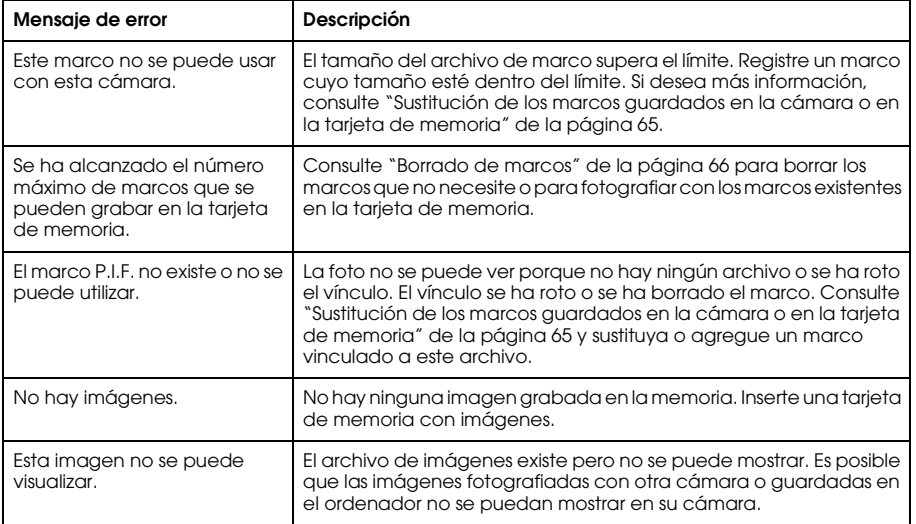

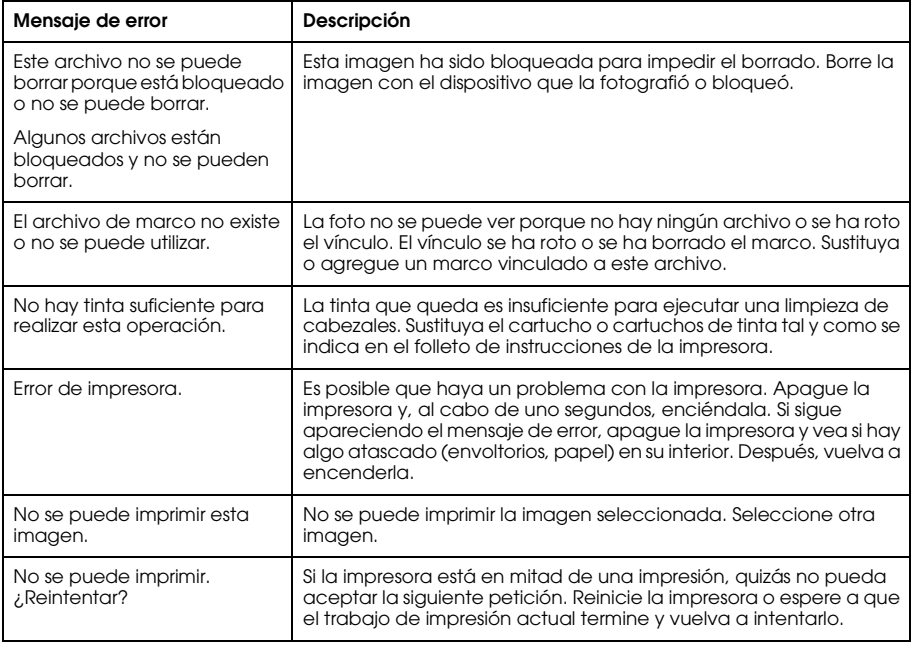

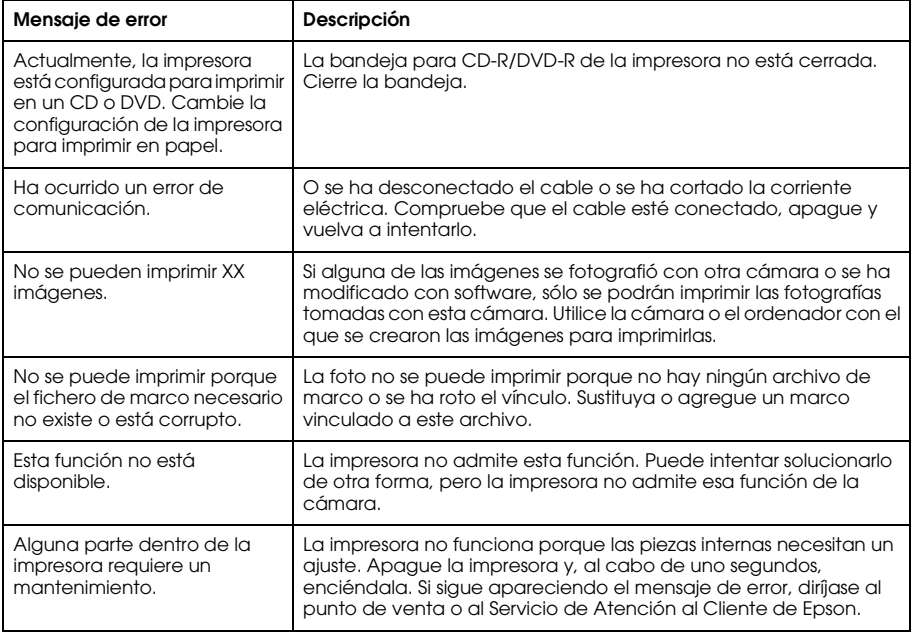

## *Cómo ponerse en contacto con el Centro de Atención al cliente*

<span id="page-85-0"></span>Si su producto Epson no funciona correctamente y no consigue resolver el problema con la documentación sobre solución de problemas del producto, póngase en contacto con el Centro de atención al cliente para obtener asistencia. Si no figura ningún Centro de Atención al cliente para su zona en la siguiente lista, póngase en contacto con su distribuidor.

En el Centro de Atención al cliente podrán ayudarle con mayor rapidez si les proporciona los siguientes datos:

❏Número de serie del producto

(La etiqueta del número de serie suele encontrarse en la parte posterior del producto).

- ❏ Modelo del producto
- ❏ Versión del software del producto (Haga clic en Acerca de, Información de la versión, o en un botón similar del software).
- ❏Marca y modelo del ordenador.
- ❏El nombre y la versión del sistema operativo de su ordenador.
- ❏Los nombres y las versiones de las aplicaciones que suela usar con el producto.

## *Para los usuarios del Reino Unido y de la República de Irlanda*

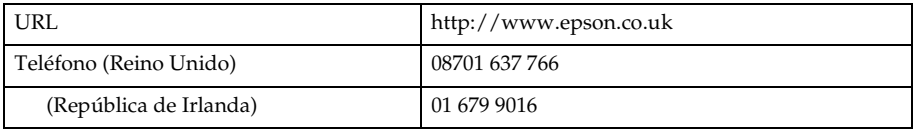

#### *Para los usuarios de Oriente Medio*

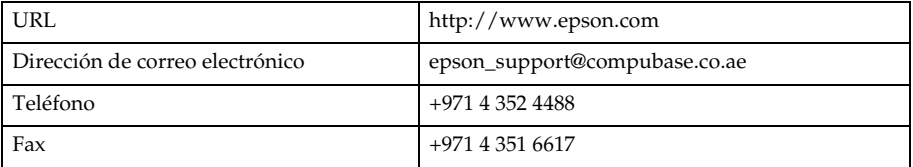

#### *Para los usuarios de Escandinavia*

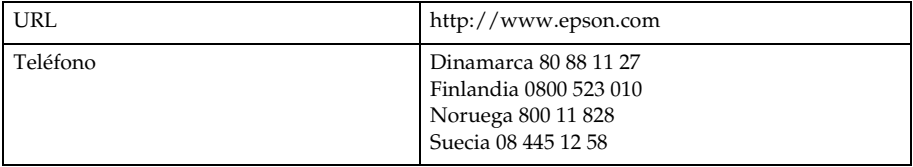

## *Para los usuarios de Sudáfrica*

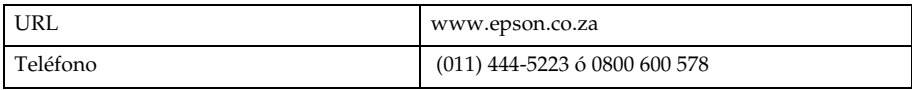

## *Para los usuarios de Francia*

#### **Support Technique EPSON France,**

0 892 899 999 (0,34 E/minute)

Ouvert du lundi au samedi de 9h00 à 20h00 sans interruption

http://www.epson.fr/support/selfhelp/french.htm pour accéder à l'**AIDE EN LIGNE.**

http://www.epson.fr/support/services/index.shtml pour accéder aux **SERVICES** du support technique.

## *Para los usuarios de Alemania*

#### **EPSON Service Center c/o Exel Hünxe GmbH**Werner-Heisenberg-Strase 2 46569 Hünxe

#### *Mantenimiento y solución de problemas 89*

#### *Para los usuarios de Italia*

#### **EPSON Italia S.p.a.**

Via M. Viganò de Vizzi, 93/95 20092 Cinisello Balsamo (MI) Tel. 02.660.321Fax. 02.612.36.22Assistenza e Servizio Clienti TECHNICAL HELPDESK02.268.300.58 http://www.epson.it

#### *Para los usuarios de España*

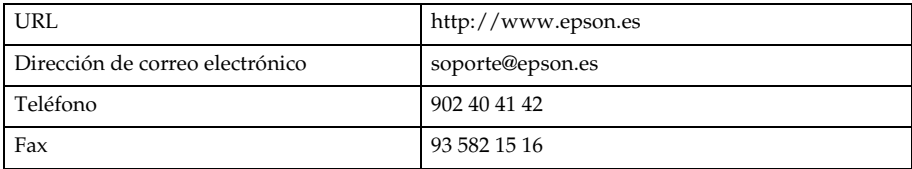

## *Para los usuarios de Portugal*

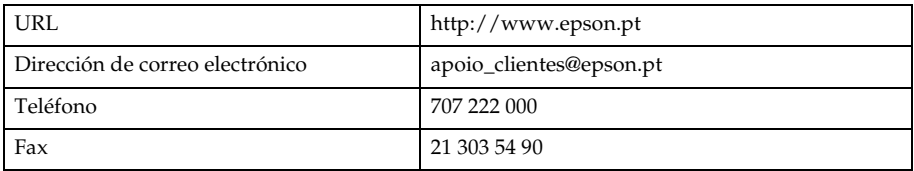

## *Apéndice A*

## *Apéndice*

## <span id="page-90-1"></span>*Normas y homologaciones*

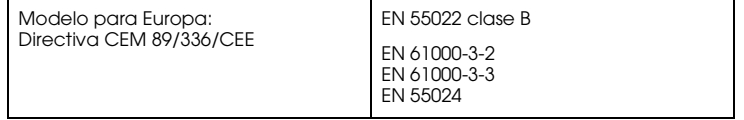

## <span id="page-90-0"></span>*Especificaciones*

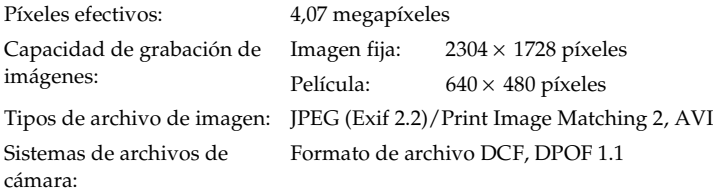

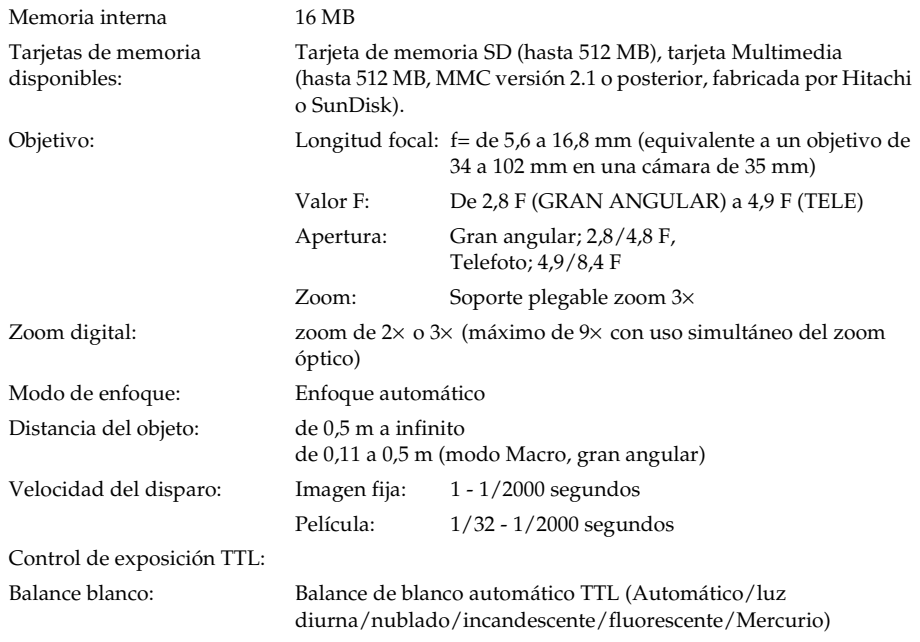

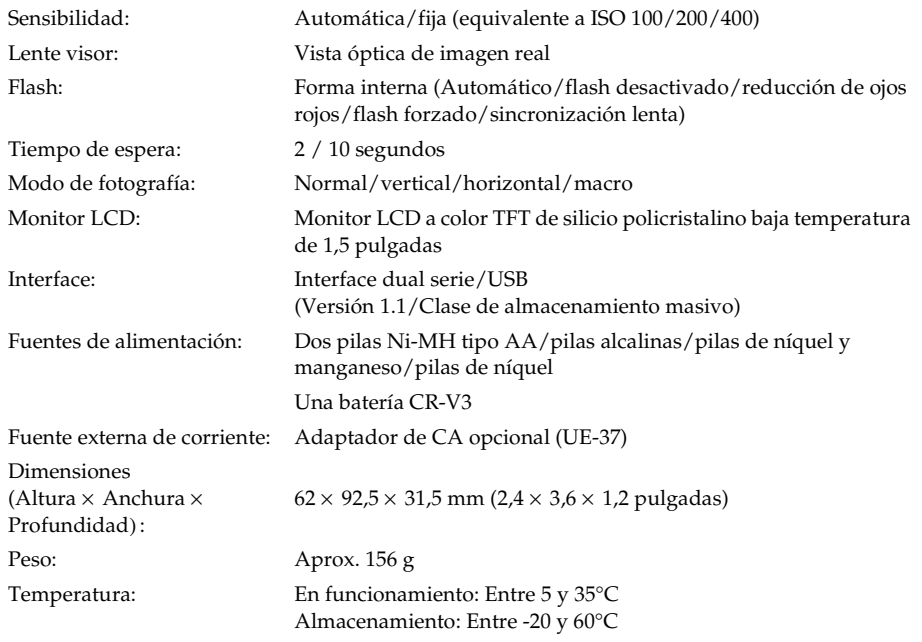

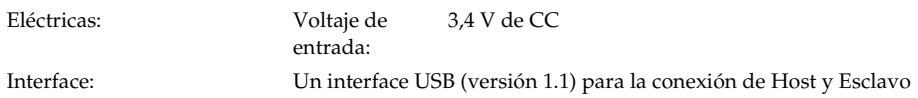

## <span id="page-93-0"></span>*Acerca de los accesorios opcionales*

## *Adaptador de CA (UE-37)*

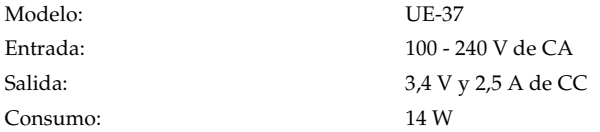

## *Uso del adaptador CA.*

*Nota:*

*Lea la documentación que acompaña al adaptador de CA antes de utilizarlo.*

1. Si su adaptador de CA tiene un cable de alimentación de CA aparte, enchufe bien el cable en la entrada de CA.

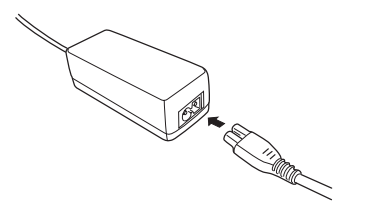

A**Español** A

2. Abra la cubierta del conector del lateral de la cámara y enchufe el cable del adaptador en el puerto de CC de la cámara.

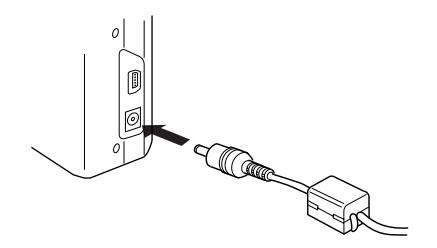

3. Enchufe el adaptador de CA a una toma eléctrica de pared.

## *Glosario*

Las siguientes definiciones se aplican específicamente a la L-410.

#### *aplicación*

Un programa informático que le ayuda a realizar una tarea concreta, como el procesamiento de textos, la edición de imágenes o la planificación financiera.

#### *brillo o luminosidad*

La claridad u oscuridad de una imagen.

#### *cable de interface*

El cable que conecta la L-410 a la impresora o a otros dispositivos.

#### *cartucho de tinta*

Contiene la tinta que utiliza la impresora para imprimir.

#### <span id="page-95-0"></span>*controlador o "driver"*

Programa informático que envía instrucciones a un periférico para indicarle lo que debe hacer. Por ejemplo, el controlador de la impresora acepta datos de impresión procedentes de la L-410 y envía instrucciones a la impresora para indicarle cómo debe imprimir los datos. El conjunto formado por el controlador y las utilidades de la impresora es el "software de la impresora".

#### *"driver" o controlador de impresora*

Véase *[controlador o "driver"](#page-95-0)*.

#### *exposición*

La cantidad de luz que pasa por el objetivo para formar una imagen.

#### *imagen*

Datos que representan una escena bidimensional. Una imagen digital compuesta de píxeles dispuestos en una matriz rectangular con una altura y anchura determinadas. Cada píxel debe constar de uno o varios bits de información, que representan la luminosidad de la imagen en ese punto.

#### *interface*

Es un elemento de hardware, un método o un estándar que sirve para conectar el ordenador y la cámara.

#### *interface USB*

Interface "Universal Serial Bus" ("bus de serie universal"). Permite al usuario conectar hasta 127 dispositivos periféricos (como teclados, ratones e impresoras) al ordenador mediante un solo puerto.

#### *inyectores*

Pequeños tubos del cabezal de impresión a través de los cuales se pulveriza la tinta en la página. La calidad de la impresión puede disminuir si los inyectores del cabezal de impresión están obstruidos.

#### *JPEG*

Un formato de archivo para las imágenes de colores fuertes y de escala de grises en archivos comprimidos. Los datos guardados con el formato JPEG suelen estar más comprimidos que los datos guardados con el formato TIFF y otros.

#### *miniaturas*

Pequeñas representaciones de imágenes.

#### *píxel*

Abreviatura de "picture element" (elemento de imagen). Toda imagen está compuesta por un determinado número de píxeles. Los píxeles también se miden en unidades de puntos.

#### *predeterminado*

Un valor o ajuste que surte efecto nada más encender el equipo, reiniciarlo o inicializarlo. También denominado "valor por defecto" o "ajuste de fábrica".

#### *puerto*

Un canal de interface a través del cual se transmiten los datos entre los dispositivos.

#### *reiniciar*

Recuperar los ajustes predeterminados ("de fábrica") de la L-410.

#### *sensibilidad lumínica*

La medición de la sensibilidad lumínica de las películas. En la cámara digital depende de la capacidad del sensor.

# **Español**

#### *unidad*

Un dispositivo de memoria, como una unidad de CD-ROM, de disco duro o de disquetes.

#### <span id="page-98-0"></span>*utilidades*

Software que permite supervisar y realizar el mantenimiento de la impresora. El conjunto formado por las utilidades y el controlador de la impresora es el "software de la impresora".

#### *utilidades de la impresora*

Véase *[utilidades](#page-98-0)*.

#### *zoom*

Sirve para mostrar una zona pequeña de una imagen ampliada o una zona grande reducida. El zoom digital es la ampliación electrónica de la parte central de la imagen captada. El zoom óptico utiliza el sistema del objetivo para aumentar la imagen.

## *Índice*

### *A*

[Accesorios opcionales, 94](#page-93-0) Administración de fotos[borrado, 50](#page-49-1) exportación a un [ordenador, 53](#page-52-0) [visualización, 46](#page-45-0) [Ajuste de la fecha y la hora, 23](#page-22-1) [Alcance del flash, 34](#page-33-0) [Almacenamiento de la](#page-72-0) cámara, 73 [Apertura de la cubierta de la](#page-18-0)  batería o pila/tarjeta de memoria, 19 [Archivos P.I.F., 68](#page-67-0) [Atención al cliente, 86](#page-85-0)

#### *B*

[Balance blanco, 37](#page-36-0)

[Borrado de fotos, 50](#page-49-1) [Botones, 17](#page-16-0)

#### *C*

[Cambio de los ajustes de](#page-58-0)  impresión, 59 Cierre de la cubierta de la [batería o pila/tarjeta de](#page-18-0)  memoria, 19 [Contacto con EPSON, 86](#page-85-0) [Controlador USB, 68](#page-67-1)

#### *D*

[Desembalaje de la cámara, 14](#page-13-0) [Disparador, 24](#page-23-1) pos[ición media, 24](#page-23-2) pos[ición plena, 24](#page-23-3) [Distancia de la cámara, 25](#page-24-1)

[DPOF, 50](#page-49-2) [Duración de las pilas/](#page-19-1) batería, 20

#### *E*

[Encendido/apagado de la](#page-22-2)  cámara, 23 [EPSON Photo!4, 67](#page-66-0) [Especificaciones, 91](#page-90-0) [Exposición, 39](#page-38-1) [Extracción de la tarjeta de](#page-21-0)  memoria, 22

#### *F*

[Flash, 33](#page-32-1) [Formado de orden de](#page-49-2) [impresión digital \(DPOF\), 50](#page-49-2) [Formateado de la tarjeta de](#page-51-1)  memoria, 52 Fotografiar [con el monitor LCD, 28](#page-27-0) [con la lente visor, 31](#page-30-1) [de forma continuada, 35](#page-34-0) [en el modo Macro, 35](#page-34-1) [en el modo P.I.F., 63](#page-62-0) [Fotografías, impresión de, 54](#page-53-0) [Funciones de los botones, 17](#page-16-0) [Funciones principales, 7](#page-6-0)

#### *I*

Impresión, ajustes de [cambio, 59](#page-58-0) [impresión de alta velocidad](#page-59-0)  o bidireccional, 60 [impresión de la fecha, 60](#page-59-1) [tamaño del papel, 59](#page-58-1) [Impresión de álbumes, 57](#page-56-0) [Impresión directa, 54](#page-53-0) [impresión de las fotos](#page-56-1)  seleccionadas, 57

[impresión de todas las fotos](#page-55-0)  de la memoria, 56 [impresión de una foto en el](#page-54-0)  monitor LCD, 55 [Información sobre el monitor](#page-28-0) LCD, 29 [Iniciales, ajustes, 23](#page-22-3) Instalación[batería/pila, 19,](#page-18-1) [20](#page-19-2) [software, 69](#page-68-0) [tarjeta de memoria, 19,](#page-18-1) [21](#page-20-1)

#### *L*

[Liberación del disparador, 24](#page-23-1) [Limpieza de la cámara, 72](#page-71-1)

#### *M*

[Manejo del software, 67](#page-66-1) Marcos[borrado, 66](#page-65-1) [cambio, 64](#page-63-0) [sustitución, 65](#page-64-1)

[Mensajes de error, 82](#page-81-0) [Mensajes de estado y de](#page-81-1)  error, 82 [Menú Configurar, 43](#page-42-0) [Modo, 36](#page-35-0) [Modo de fotografía, 25](#page-24-2) [Modo Fotografía](#page-24-3)  automática, 25 [Modo Fotografía manual, 25](#page-24-4) [Modo Macro, 35](#page-34-1) [Modo Normal, 36](#page-35-1) [Modo Paisaje, 37](#page-36-1) [Modo Retrato, 37](#page-36-2) [Mostrar diapositivas, 47](#page-46-0)

#### *N*

[Normas y homologaciones, 91](#page-90-1) [Número de fotos que se](#page-26-0)  pueden tomar, 27

#### *O*

[Otros ajustes, 43](#page-42-0)

## *P*

[P.I.F., 63](#page-62-1) [Piezas de la cámara, 15](#page-14-0) [Print Image Framer, 63](#page-62-1) [borrado de marcos, 66](#page-65-1) [cambio de los marcos, 64](#page-63-0) [fotografiar, 63](#page-62-0) [sustitución de marcos, 65](#page-64-1) [Problemas y soluciones, 74](#page-73-1) [Propiedades de las fotos, 48](#page-47-0) Puesta a cero[números de archivo, 40](#page-39-0)

### *Q*

[QuickTime, 67](#page-66-2)

#### *R*

Recuperación de los ajustes pre[determinados de su](#page-71-2)  cámara, 72

[Repaso rápido de las fotos, 48](#page-47-1) [Resolución y compresión, 26](#page-25-0)

#### *S*

[Selección del idioma, 23](#page-22-4) [Sensibilidad lumínica, 38](#page-37-1) Softwarerequ[isitos del sistema, 68](#page-67-2) [Solución de problemas, 74](#page-73-1) [impresión, problemas de, 81](#page-80-0) pro[blemas con la imagen, 78](#page-77-0) pro[blemas de la cámara, 74](#page-73-2) [Sonido, ajuste, 43](#page-42-0) [Soporte técnico, 86](#page-85-0)

#### *T*

Tarjeta de memoria [formateado, 52](#page-51-1) [instalación, 21](#page-20-1) [tipos admitidos, 21](#page-20-2) [Tarjetas de memoria](#page-20-2)  disponibles, 21

[Tiempo de espera, 34](#page-33-1) [Tipos de papel admitidos, 55](#page-54-1)

#### *U*

[Utilidades de la impresora, 60](#page-59-2) [alineación del cabezal de](#page-61-0) impresión, 62 comprobación de los [inyectores de los cabezales de](#page-60-1)  impresión, 61 [limpieza de inyectores del](#page-60-2)  cabezal de impresión, 61 [revisión de la cantidad de](#page-60-3) tinta restante, 61

#### *V*

Visualizaciónprop[iedades de las fotos, 48](#page-47-0) Visualización de[fotos con el monitor LCD, 46](#page-45-0)

## *Z*

[Zoom, 32](#page-31-0) [Zoom digital, 32](#page-31-1) [Zoom óptico, 32](#page-31-2)